# Dell™ mobilní projektor (M900HD) Uživatelská příručka

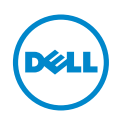

# Poznámky, upozornění a výstrahy

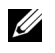

**ZA POZNÁMKA:** Slovo POZNÁMKA označuje důležité informace, které vám pomohou projektor lépe používat.

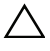

 $\bigwedge$  UPOZORNĚNÍ: Slovo UPOZORNĚNÍ poukazuje na možné poškození hardwaru nebo ztrátu dat, nejsou-li dodržovány pokyny.

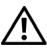

VÝSTRANA: Slovo VÝSTRANA poukazuje na riziko poškození majetku, poranění nebo smrtelného úrazu.

\_\_\_\_\_\_\_\_\_\_\_\_\_\_\_\_\_\_\_\_

Informace uvedené v tomto dokumentu podléhají zminám bez upozorniní. © 2013 Dell Inc. Všechna práva vyhrazena.

Jakákoli reprodukce těchto písemných materiálů bez písemného souhlasu společnosti Dell Inc. je přísně zakázána.

Ochranné známky použité v tomto textu: Dell a logo DELL jsou ochranné známky společnosti Dell Inc.; DLP a logo DLP a DLP BrilliantColor jsou ochranné známky společnosti TEXAS INSTRUMENTS INCORPORATED; Microsoft a Windows jsou ochranné známky nebo registrované ochranné známky společnosti Microsoft Corporation v USA a/nebo jiných zemích.

Wi-Fi $^{\circledR}$  je registrovaná ochranná známka společnosti Wireless Ethernet Compatibility Alliance, Inc.

Ostatní ochranné známky a obchodní názvy použité v tomto dokumentu mohou odkazovat na majitele těchto známek, názvů nebo jejich produktů. Společnost Dell Inc. se zříká jakýchkoli nároků na jiné než vlastní obchodní známky a názvy.

Model: Dell mobilní projektor (M900HD)

Červenec 2013 Rev. A00

# Obsah

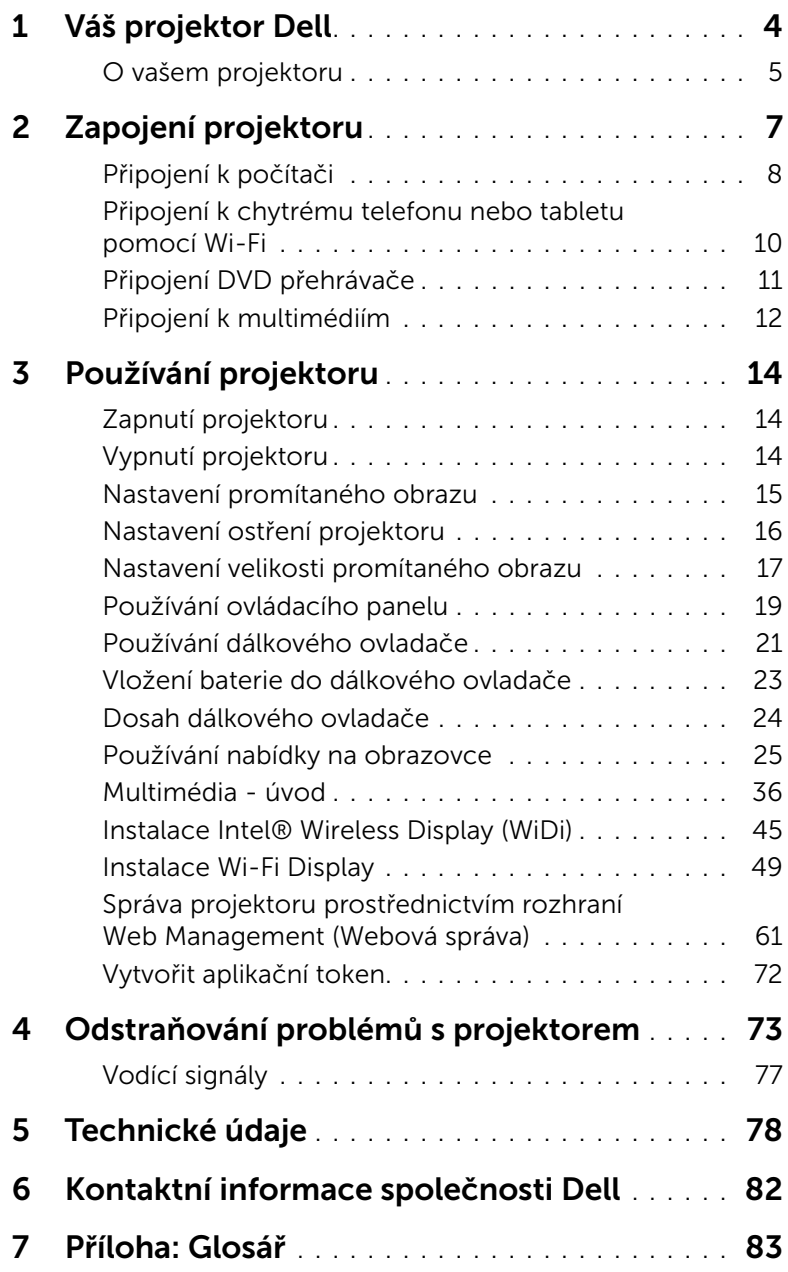

# <span id="page-3-0"></span>Váš projektor Dell

Váš projektor se dodává s tímto vyobrazeným příslušenstvím. Ujistěte se, že máte vše, a kontaktujte společnost Dell™ v případě, že něco chybí.

Obsah balení

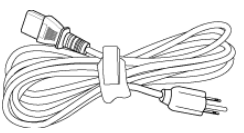

Napájecí kabel 1,2 m Kabel USB (USB-A na USB-A)

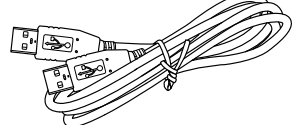

Dálkový ovladač Přenosná brašna

Documentation

20

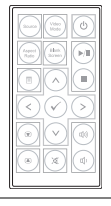

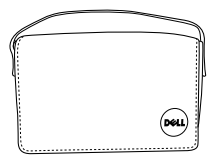

Disk CD s uživatelskou příručkou a dokumentací Kryt pouzdra **Informacion Importante** Dell™ Mobile Projector (M900HD)

# <span id="page-4-0"></span>O vašem projektoru

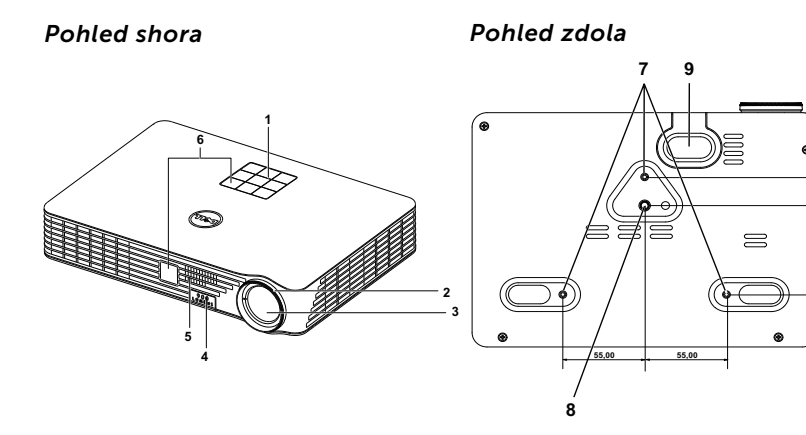

- 1 Ovládací panel
- 2 Zaostřovací kroužek
- 3 Objektiv
- 4 Polohovací tlačítko pro nastavení výšky
- 5 Reproduktor 3 W
- 6 Přijímače IR signálu
- 7 Montážní otvory pro stropní instalaci: Otvor pro šroub M3 x 6,5 mm hloubka.

<span id="page-4-1"></span>Doporučená momentová síla <15 kgf-cm

- 8 Montážní otvor pro stativ: Vložte matici 1/4"\*20 UNC
- 9 Podpěrná noha

## UPOZORNĚNÍ: Bezpečnostní pokyny

- **1** Nepoužívejte projektor v blízkosti spotřebičů, které vytvářejí velké množství tepla.
- **2** Nepoužívejte projektor na extrémně prašných místech. Prach může způsobit selhání systému a projektor se automaticky vypne.
- **3** Projektor musí být umístěn na dobře větraném místě.
- **4** Neblokujte větrací průduchy a otvory na projektoru.

**20**

**62,3**

- **5** Projektor je třeba používat v předepsaném rozsahu venkovní teploty (5°C až 35°C).
- **6** Nedotýkejte se větracího výstupu, protože může být po zapnutí projektoru nebo bezprostředně po jeho vypnutí velmi horký.
- **7** Když je projektor zapnutý, nedívejte se do objektivu, protože by mohlo dojít k poškození zraku.
- **8** Neumísťujte žádné předměty do blízkosti nebo před projektor ani nezakrývejte objektiv, když je projektor zapnutý, protože by žár mohl způsobit roztavení nebo požár předmětu.
- **9** Neotírejte objektiv alkoholem.
- **10** Nepoužívejte bezdrátový projektor v blízkosti kardiostimulátorů.
- **11** Nepoužívejte bezdrátový projektor v blízkosti zdravotnického vybavení.
- **12** Nepoužívejte bezdrátový projektor v blízkosti mikrovlnných trub.

## **Z** POZNÁMKA:

- •Stropní montáž projektoru neprovádějte vlastními silami. Stropní montáž musí provést kvalifikovaný technik.
- •Doporučená sada pro stropní montáž (objednací číslo: C3505). Další informace najdete na webu Odborné pomoci společnosti Dell na adrese dell.com/support.
- •Další informace viz Bezpečnostní zásady dodané s projektorem.
- •Projektor M900HD lze používat pouze ve vnitřních prostorech.

<span id="page-6-1"></span><span id="page-6-0"></span>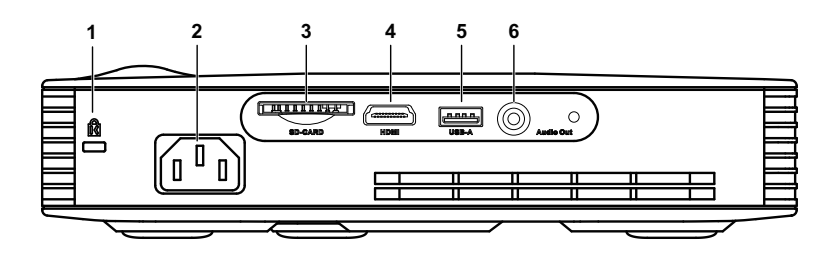

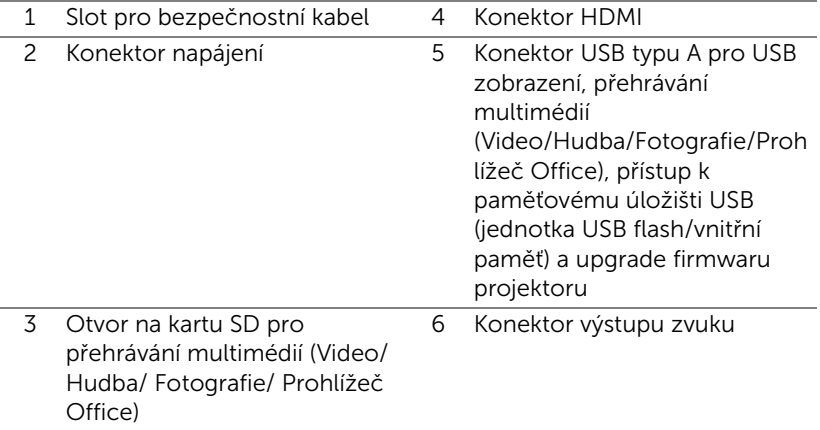

UPOZORNĚNÍ: Než začnete provádět jakýkoli postup v tomto oddílu, zajistěte splnění bezpečnostních pokynů na [straně 5](#page-4-1).

# <span id="page-7-0"></span>Připojení k počítači

#### Připojení k počítači pomocí kabelu USB

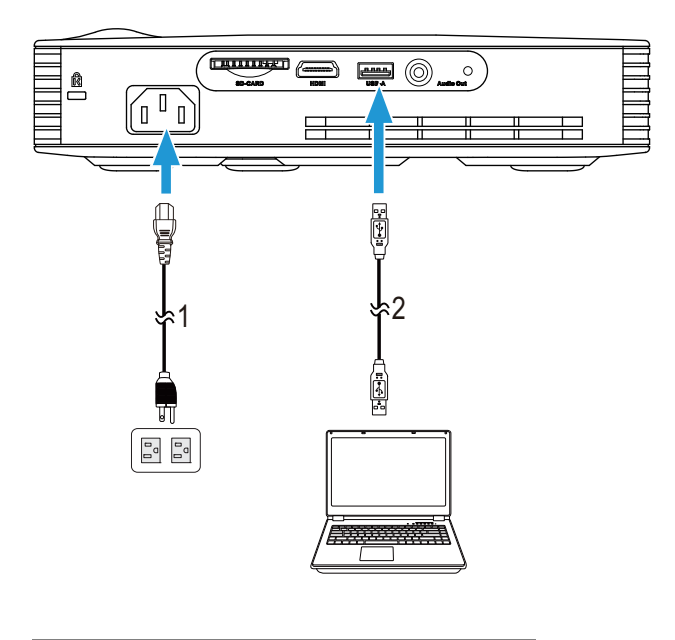

- 1 Napájecí kabel
- 2 Kabel USB-A na USB-A

**20 POZNÁMKA:** Technologie Plug and Play. S projektorem je dodáván pouze jeden kabel USB (typ A na A). Dodatečný kabel USB (typ A na A) lze zakoupit na webu společnosti Dell na www.dell.com.

# Připojení počítače prostřednictvím Intel® WiDi nebo Wi-Fi

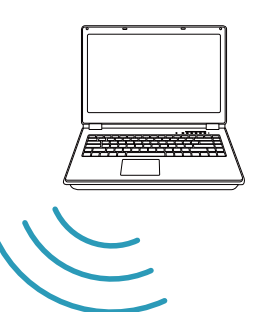

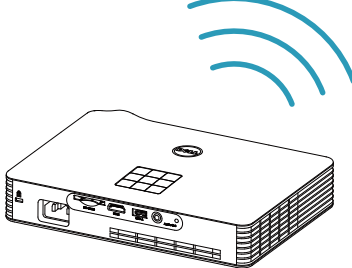

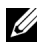

**POZNÁMKA:** Počítač musí být vybaven bezdrátovým konektorem a musí být správně nakonfigurován pro rozpoznání jiného bezdrátového připojení. Pokyny pro konfigurování bezdrátového připojení viz dokumentace k vašemu počítači.

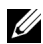

**POZNÁMKA:** Aby bylo možné připojit počítač prostřednictvím technologie Intel® WiDi, musí být počítač kompatibilní s technologií Intel® WiDi.

# <span id="page-9-0"></span>Připojení k chytrému telefonu nebo tabletu pomocí Wi-Fi

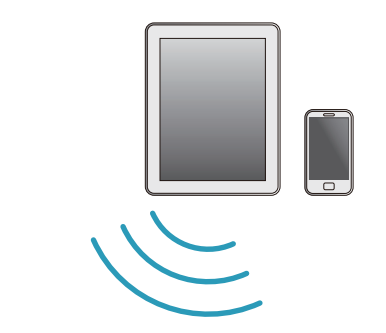

s

**POZNÁMKA:** Dell M900HD podporuje funkce MobiShow a WiFi-Doc. Tyto aplikace přenášejí bezdrátově podporovaný obsah ze zařízení Android nebo iOS. Po nainstalování a spuštění aplikace v mobilním zařízení aktivujte Wi-Fi ve vašem mobilním zařízení a připojte jej k síti projektoru, Dell M900HD. Další informace najdete na webu podpory Dell Support na adrese dell.com/support. Podporované soubory:

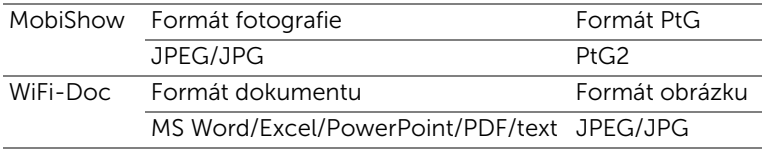

# <span id="page-10-0"></span>Připojení DVD přehrávače

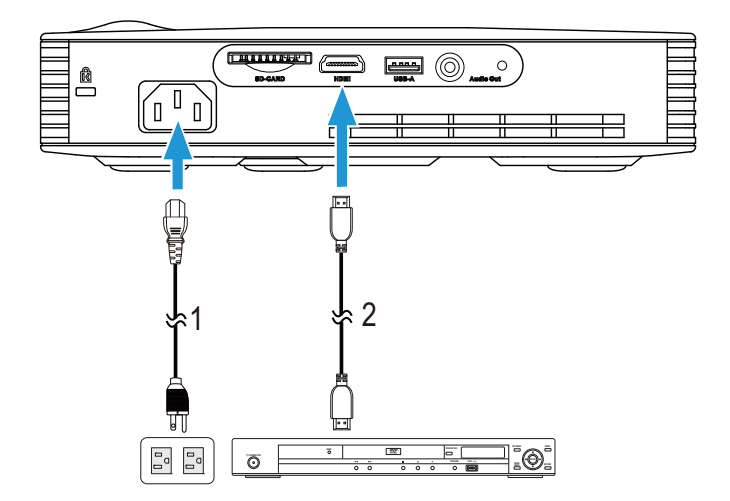

#### Připojení DVD přehrávače pomocí kabelu HDMI

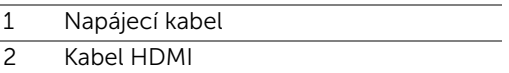

**20 POZNÁMKA:** Kabel HDMI není dodán s projektorem. Můžete zakoupit kabel HDMI na webu společnosti Dell www.dell.com.

# <span id="page-11-0"></span>Připojení k multimédiím

#### Připojení multimédií pomocí disku USB Flash

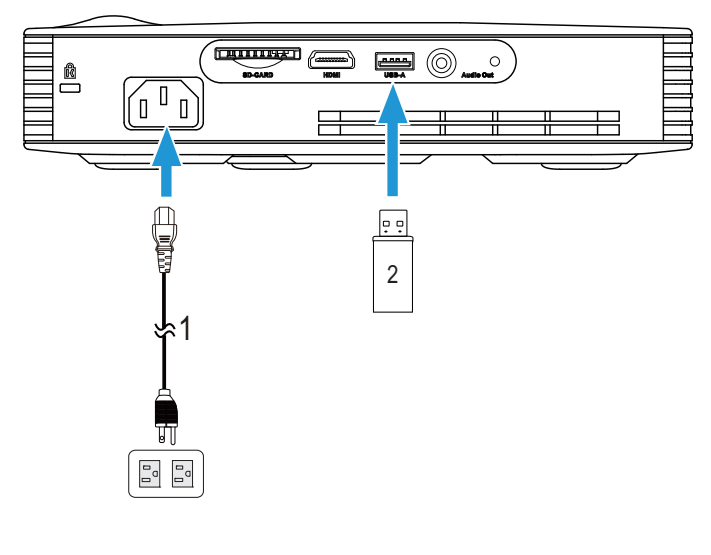

- 1 Napájecí kabel
- 2 Disk USB flash

**POZNÁMKA:** Disk USB flash není dodán s projektorem.

#### Připojení multimédií pomocí karty SD

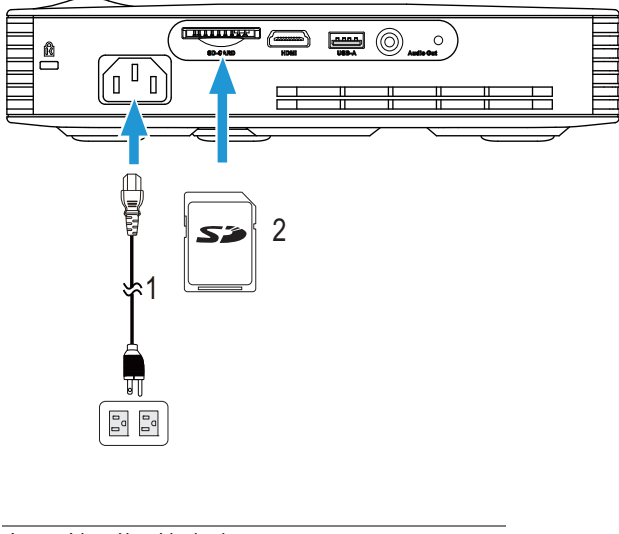

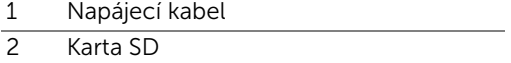

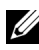

**24 POZNÁMKA:** Karta SD není dodávána s projektorem.

# <span id="page-13-0"></span>3 Používání projektoru

# <span id="page-13-1"></span>Zapnutí projektoru

- **22 POZNÁMKA:** Zapněte projektor dříve, než zapnete zdroj signálu (počítač, DVD přehrávač atd.). Indikátor napájení bude až do stisknutí blikat bíle.
- **1** Připojte napájecí kabel a příslušné kabely signálu k projektoru. Informace o zapojení projektoru najdete v části ["Zapojení projektoru" na straně 7.](#page-6-1)
- **2** Stiskněte tlačítko Napájení (viz ["Používání ovládacího panelu" na straně 19](#page-18-0)  informace o umístění tlačítka Napájení).
- **3** Zapněte zdroj signálu (počítač, DVD přehrávač atd.)
- **4** Připojte zdroj k projektoru pomocí vhodného kabelu. Pokyny pro připojení zdroje k projektoru viz ["Zapojení projektoru" na straně 7](#page-6-1).
- **5** Ve výchozí konfiguraci je jako vstupní zdroj projektoru nastaveno Intel® WiDi. Podle potřeby změňte vstupní zdroj projektoru.
- **6** Jestliže je připojeno více zdrojů signálu, použijte tlačítko Source (Zdroj) na dálkovém ovladači nebo na ovládacím panelu a zvolte požadovaný vstup. Informace o umístění tlačítka Source (Zdroje) viz ["Používání ovládacího](#page-18-0)  [panelu" na straně 19](#page-18-0) a ["Používání dálkového ovladače" na straně 21.](#page-20-0)

# <span id="page-13-2"></span>Vypnutí projektoru

- UPOZORNĚNÍ: Odpojte projektor ze sítě po provedení následujícího správného postupu vypínání.
- **1** Stiskněte tlačítko Napájení. Podle pokynů zobrazených na ploše řádně vypněte projektor.
- 
- $\mathbb Z$  POZNÁMKA: Na obrazovce se zobrazí zpráva "Press Power Button to Turn off Projector (Vypněte projektor stisknutím tlačítka napájení)". Tato zpráva zmizí po 5 sekundách nebo ji můžete zrušit stisknutím tlačítka Menu (Nabídka).
- **2** Stiskněte znovu tlačítko Napájení. Chladící ventilátory poběží přibližně 120 sekund.
- **3** Chcete-li vypnout projektor rychle, stiskněte a podržte tlačítko Power (Napájení) po dobu 1 sekundy, když ventilátory chlazení projektoru ještě běží.
- **POZNÁMKA:** Před dalším zapnutím projektoru počkejte 60 sekund, aby se stabilizovala vnitřní teplota.
- **4** Odpojte napájecí kabel ze zásuvky a od projektoru.

#### <span id="page-14-0"></span>Nastavení promítaného obrazu

#### Zvýšení projektoru

- **1** Stiskněte polohovací tlačítko.
- **2** Zvedněte projektor do požadovaného zobrazovacího úhlu, poté uvolněte tlačítko a zajistěte podpěrnou nohu v požadované pozici.

#### Snížení výšky projektoru

- **1** Stiskněte polohovací tlačítko.
- **2** Snižte projektor, poté uvolněte tlačítko a zajistěte podpěrnou nohu v požadované pozici.

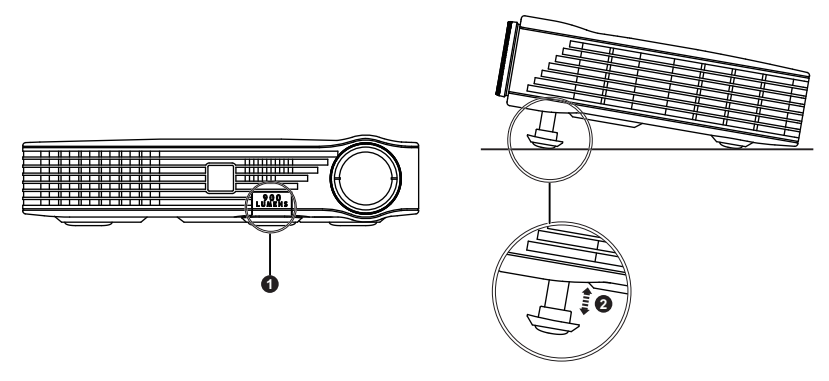

- 1 polohovací tlačítko
- 2 Podpěrná noha (úhel náklonu: 0 až 9,6 stupně)

# <span id="page-15-0"></span>Nastavení ostření projektoru

UPOZORNĚNÍ: Dříve, než budete s projektorem pohybovat nebo než ho vložíte do přenosné brašny, ujistěte se, že je podpěrná noha zcela zasunutá. Vyhnete se tak poškození projektoru.

**1** Otáčejte zaostřovacím kroužkem tak dlouho, až je obraz ostrý. Projektor dokáže zaostřit na vzdálenosti 2,98 stop až 7,87 stop (91 cm až 240 cm).

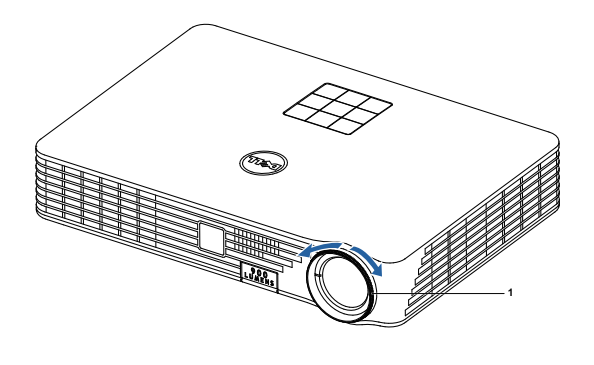

1 Zaostřovací kroužek

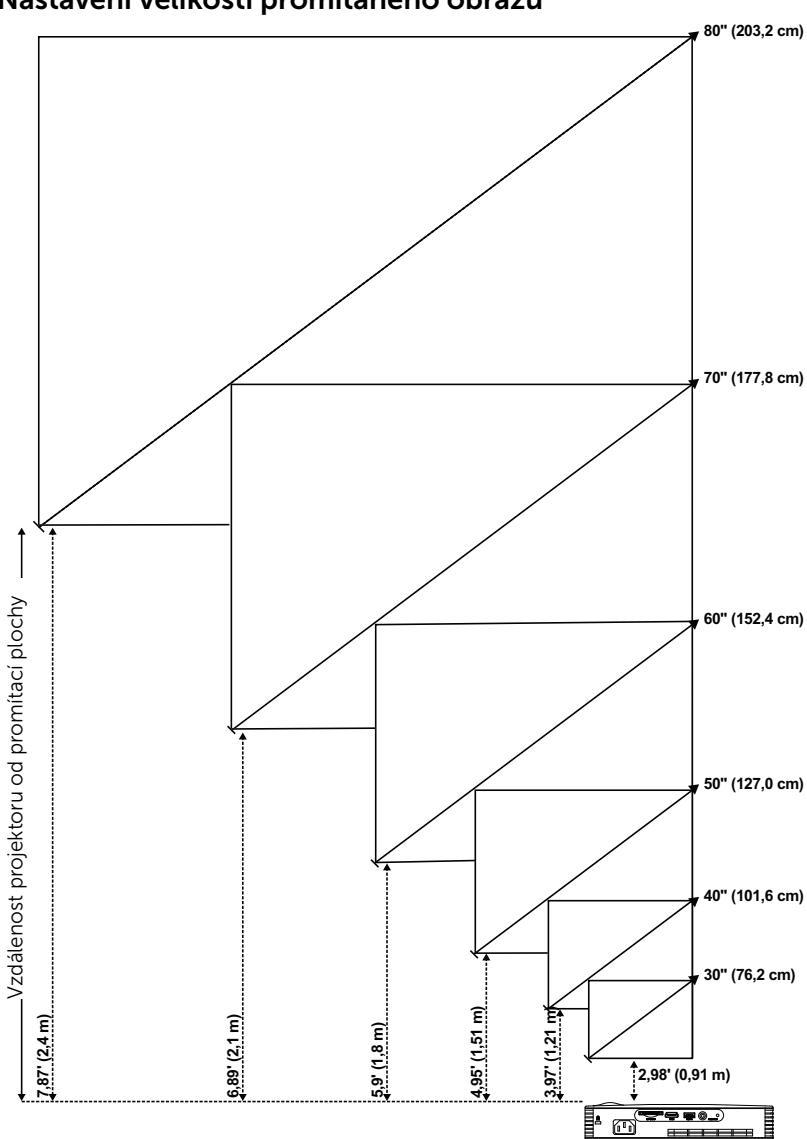

<span id="page-16-0"></span>Nastavení velikosti promítaného obrazu

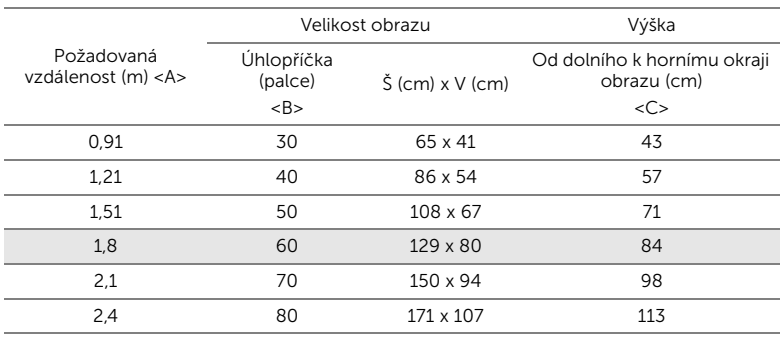

\* Tento graf má pouze informativní charakter.

\* Offset poměr 105±5%

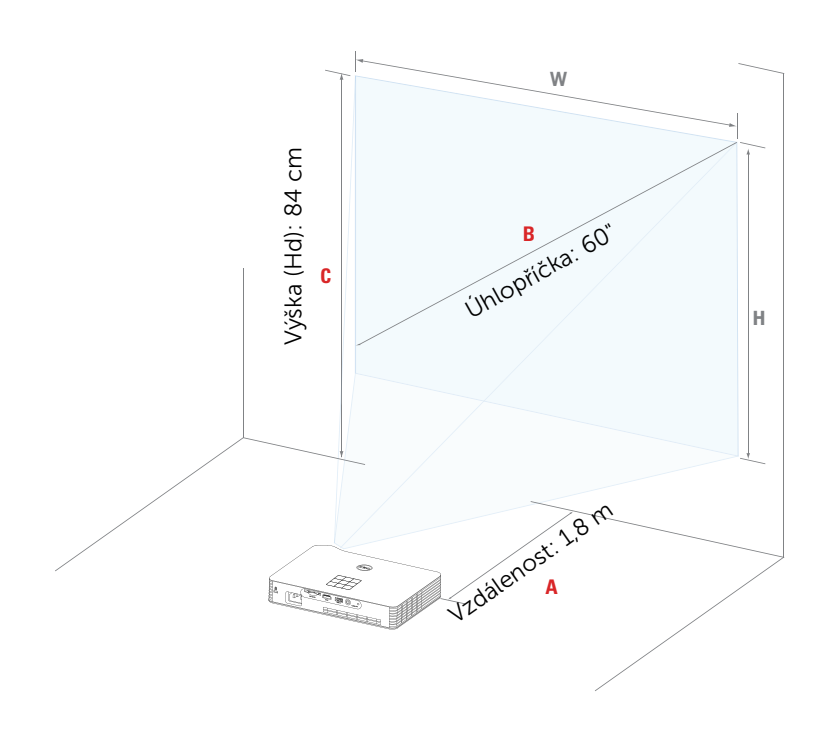

# <span id="page-18-0"></span>Používání ovládacího panelu

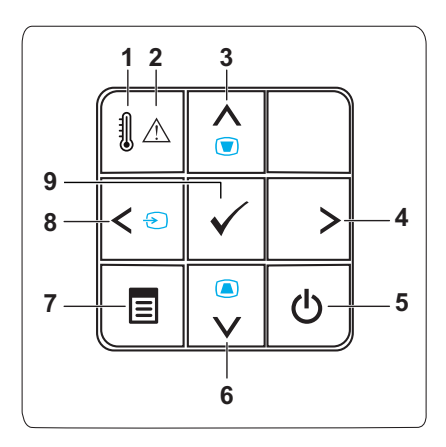

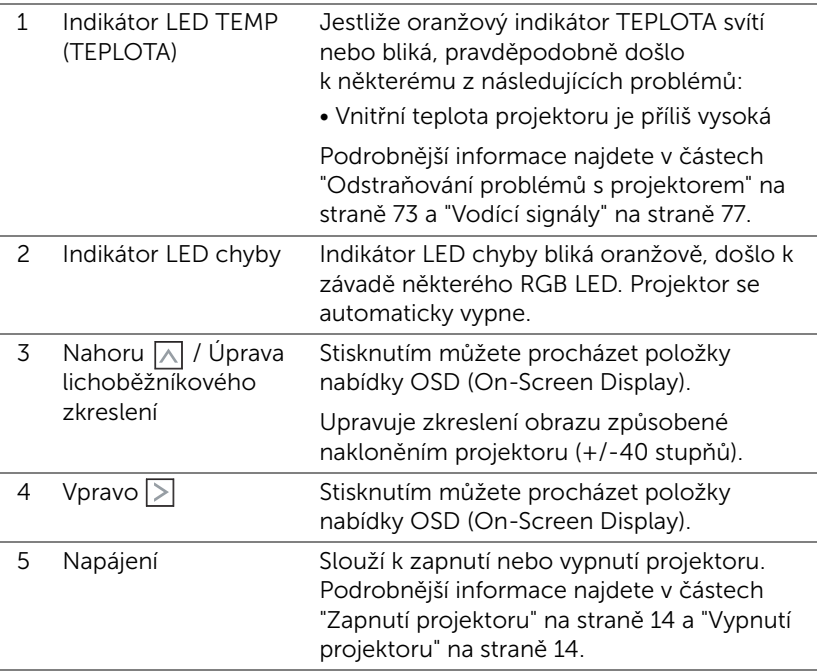

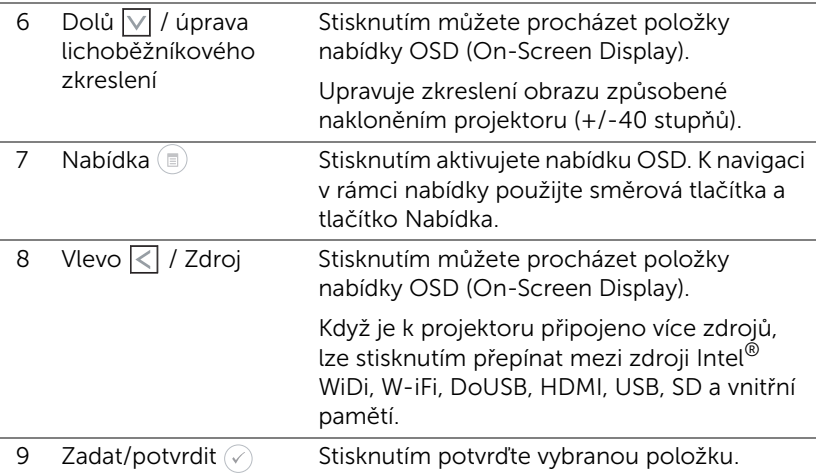

# <span id="page-20-0"></span>Používání dálkového ovladače

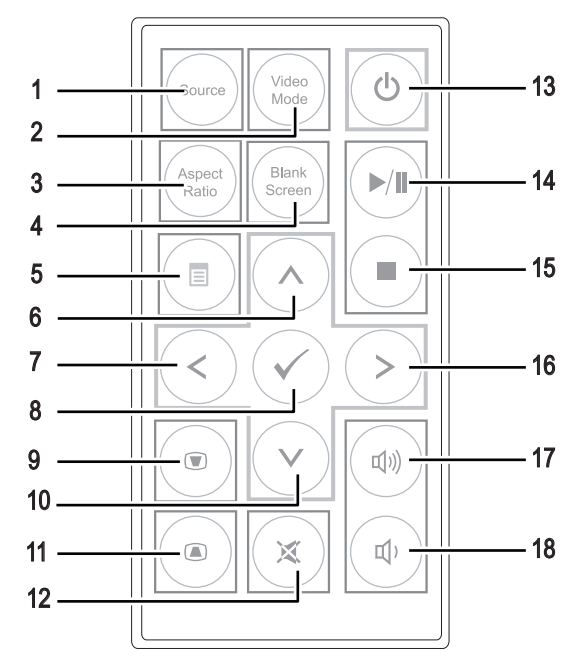

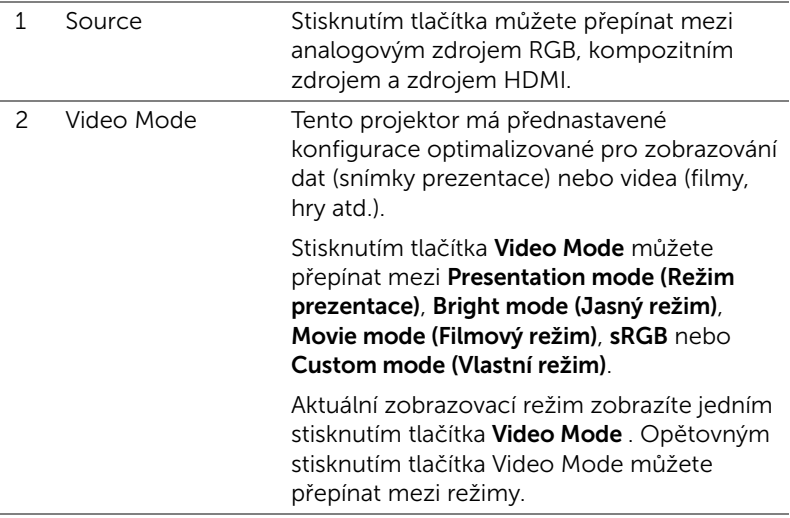

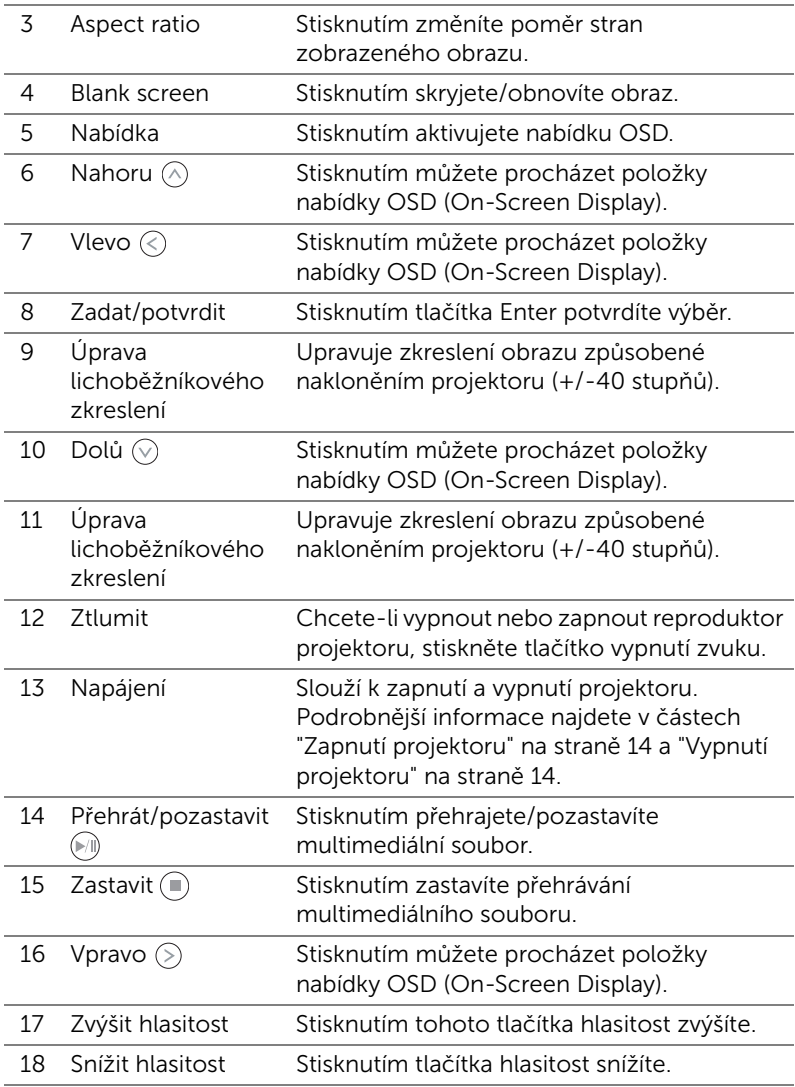

## <span id="page-22-0"></span>Vložení baterie do dálkového ovladače

**1** Stlačte boční uvolňovač pevně dolů a vysuňte držák baterie.

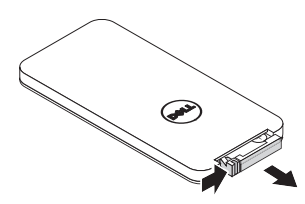

- **2** Vložte knoflíkovou baterii CR2025 a správně zorientujte polaritu podle značek v držáku baterie.
- **POZNÁMKA:** Používáte-li dálkový ovladač poprvé, je mezi baterií a jejím kontaktem vložena plastová přepážka. Před použitím vyjměte přepážku.

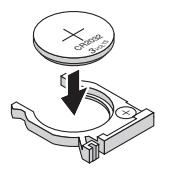

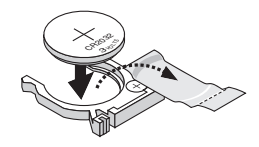

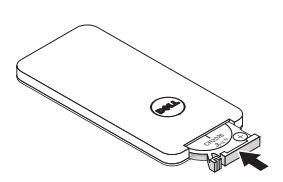

**3** Vložte držák baterie zpět.

# <span id="page-23-0"></span>Dosah dálkového ovladače

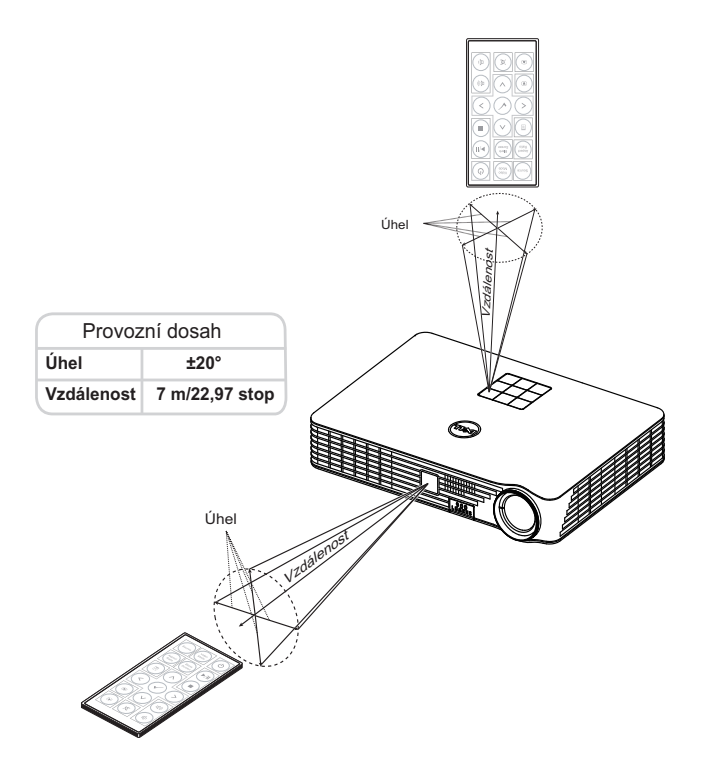

POZNAMKA: Skutečný dosah se může mírně lišit od schématu. V případě vybité baterie rovněž nebude možné řádně ovládat projektor pomocí dálkového ovladače.

# <span id="page-24-0"></span>Používání nabídky na obrazovce

- Projektor má mnohojazyčné nabídky na obrazovce (OSD), které lze zobrazit bez ohledu na to, zda je k dispozici vstupní zdroj.
- Stisknutím tlačítka Nabídka na ovládacím panelu nebo na dálkovém ovladači vstupte do Main Menu (Hlavní nabídka).
- Chcete-li vybrat volbu, stiskněte tlačítka  $\left(\sqrt{a}\right)$  nebo  $\left(\sqrt{a}\right)$  na ovládacím panelu projektoru nebo na dálkovém ovladači.
- Pomocí tlačítek  $\textcircled{\scriptsize{}}$  nebo  $\textcircled{\scriptsize{}}$  na ovládacím panelu nebo na dálkovém ovladači upravte nastavení.
- Chcete-li ukončit nabídku OSD, stiskněte tlačítko Nabídka na ovládacím panelu nebo na dálkovém ovladači.

# INPUT SOURCE (VSTUPNÍ ZDROJ)

Nabídka Input Source (Vstupní zdroj) umožňuje vybrat vstupní zdroj projektoru.

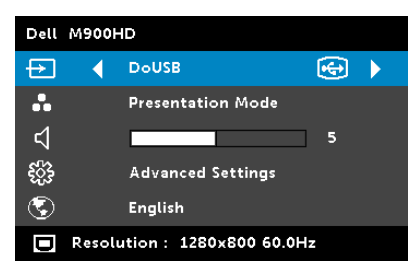

INTEL<sup>®</sup> WIDI-Stisknutím přejděte na obrazovku průvodce projektoru Intel® WiDi (výchozí).

WI-FI-Stisknutím  $\oslash$  přejděte na obrazovku bezdrátového průvodce projektoru.

DOUSB—Umožňuje zobrazit obrazovku počítače/notebooku v

projektoru prostřednictvím kabelu USB.

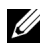

**Poznámka:** Pokud se DoUSB nezobrazuje, viz "Odstraňování problémů" na [straně 73](#page-72-1).

 $HDMI$ —Při stisknutí tlačítka  $\heartsuit$  bude rozpoznán signál HDMI.

USB—Umožňuje přehrávat soubory s fotografiemi, hudbou nebo videem z disku USB flash. Viz ["Multimédia - úvod" na straně 36.](#page-35-0)

SD—Umožňuje přehrávat soubory s fotografiemi, hudbou nebo videem z karty SD. Viz ["Multimédia - úvod" na straně 36.](#page-35-0)

INTERNAL MEMORY (VNITŘNÍ PAMĚŤ)—Umožňuje přehrávat soubory s fotografiemi, hudbou nebo videem z vnitřní paměti projektoru. Viz ["Multimédia - úvod" na straně 36](#page-35-0).

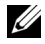

#### Z Poznámka:

STORAGE MODE (REŽIM ÚLOŽIŠTĚ)—Rovněž lze připojit kabel USB ke zdroji vnitřní paměti a kopírovat, odstraňovat, přesouvat a provádět další příkazy z počítače do vnitřní paměti projektoru a karty SD.

Když propojíte projektor a počítač kabelem USB, zobrazí se zpráva USB Connected (USB připojeno) a umožní vám vybrat DoUSB nebo Storage Mode (Režim úložiště)..

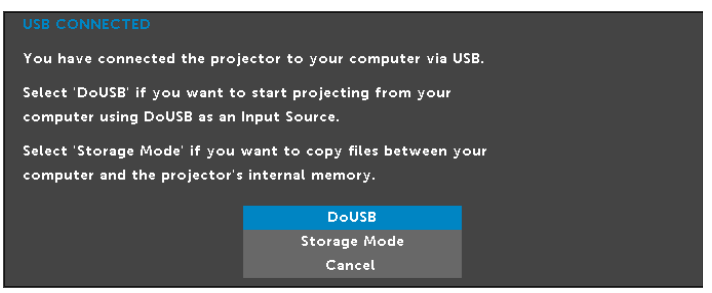

#### VIDEO MODE (REŽIM VIDEA)

Nabídka Video Mode (Režim videa) umožňuje optimalizovat zobrazený obraz. K dispozici jsou tyto možnosti: Režim Presentation (Prezentace), Bright (Jasný), Movie (Film) možňuje, sRGB (poskytuje přesnější podání barev) a Custom (Uživatelský) (vlastní nastavení).

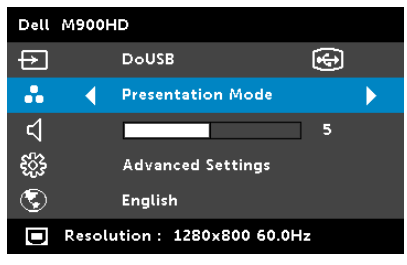

#### VOLUME (HLASITOST)

Nabídka Volume (Hlasitost) umožňuje upravovat nastavení hlasitosti projektoru.

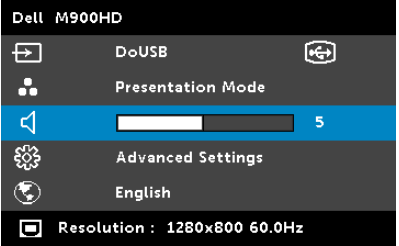

VOLUME (HLASITOST)—Stisknutím tlačítka «) hlasitost snížíte a stisknutím tlačítka  $\Diamond$  hlasitost zvýšíte.

## ADVANCED SETTINGS (UPŘESNIT NASTAVENÍ)

Nabídka Advanced Settings (Upřesnit nastavení) umožňuje měnit nastavení Image (Obraz), Display (Zobrazení), Projector (Projektor), Menu (Nabídka), Power (Napájení) a Information (Informace)

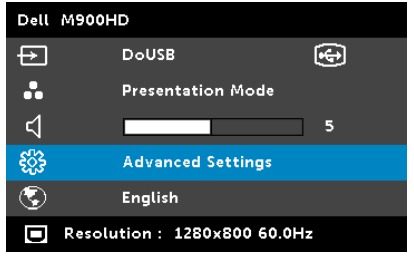

IMAGE SETTINGS (NASTAVENÍ OBRAZU)—Výběrem a stisknutím  $\oslash$  aktivujte nastavení obrazu. Nabídka nastavení obrazu obsahuje následující volby:

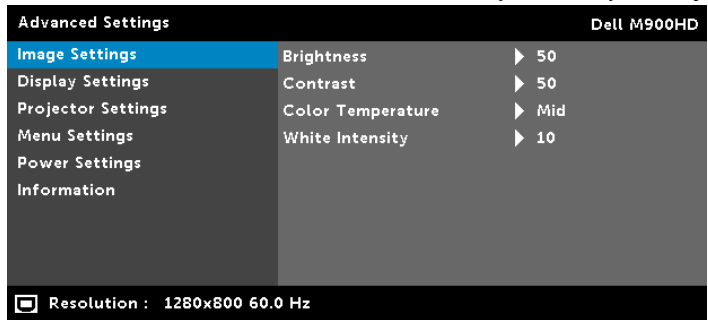

**BRIGHTNESS (JAS)**—Stisknutím  $\left(\sqrt{a}\right)$  a  $\left(\sqrt{b}\right)$  upravte jas obrazu.

**CONTRAST (KONTRAST)**—Stisknutím  $\overline{(\wedge)}$  a  $\overline{(\vee)}$  upravte kontrast zobrazení.

COLOR TEMPERATURE (TEPLOTA BAREV)—Umožňuje upravit teplotu barev. Čím je teplota barev vyšší, tím obraz vypadá chladnější; čím je teplota barev nižší, tím obraz vypadá teplejší.

WHITE INTENSITY (INTENZITA BÍLÉ)—Stiskněte  $\oslash$  a pomocí  $\oslash$  a  $(\vee)$  zobrazíte intenzitu bílé.

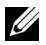

**24 Poznámka:** Nastavíte-li položky Brightness (Jas), Contrast (Kontrast), Color Temperature (Teplota barev), a White Intensity (Intenzita bílé), projektor se automaticky přepne na Custom mode (Vlastní režim).

DISPLAY SETTINGS (NASTAVENÍ ZOBRAZENÍ)—Výběrem a stisknutím aktivujte nastavení zobrazení. Nabídka nastavení zobrazení obsahuje následující volby:

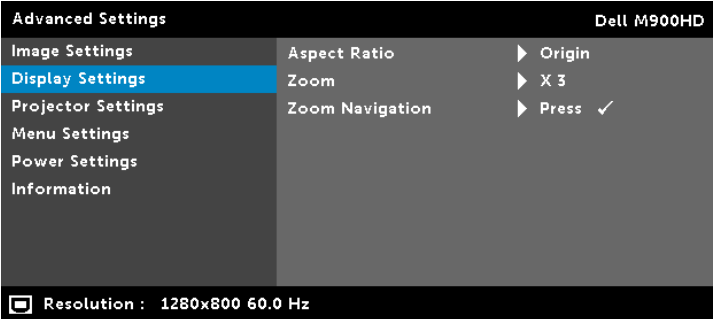

ASPECT RATIO (POMĚR STRAN)—Výběrem formátu umožňuje zvolit vzhled obrazu. K dispozici jsou následující možnosti: Origin (Původ), 16:10, a 4:3.

- Origin (Původ) výběr Origin (Původ) udržuje poměr stran promítaného obrazu podle formátu vstupního signálu.
- 16:10 zdroj bude upraven tak, aby odpovídal šířce obrazu a bude promítán jako obraz 16:10.
- $\bullet$  4:3  $-$  zdroj bude upraven tak, aby odpovídal obrazu a bude promítán jako obraz 4:3.

**ZOOM**—Stisknutím  $\widehat{A}$  a  $\widehat{v}$  zvětšete a zobrazte obraz.

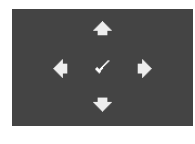

ZOOM NAVIGATION (NAVIGACE ZOOMU)—Stisknutím  $\mathcal{P}$  aktivujte nabídku Zoom Navigation (Navigace zoomu).

Pomocí  $\textcircled{s}$   $\textcircled{s}$   $\textcircled{s}$  procházejte promítací plochu.

PROJECTOR SETTINGS (NASTAVENÍ PROJEKTORU)—Výběrem a stisknutím  $\mathcal{P}$  aktivujte nastavení projektoru. Nabídka nastavení projektoru obsahuje následující volby:

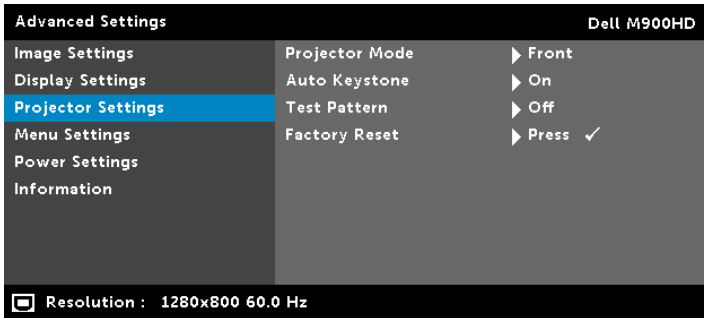

PROJECTOR MODE (REŽIM PROJEKTORU)—Umožňuje vybrat režim projektoru v závislosti na jeho umístění.

- Rear Projection-Desktop (Zezadu stolní provedení) zobrazení je směrově obráceno pro projekci zezadu na průsvitné plátno.
- Rear Projection-Ceiling Mount (Zezadu montáž na strop) zobrazení je směrově obráceno podle osy x i y. Můžete promítat zezadu na průsvitné plátno z projektoru zavěšeného na stropě.
- Front Projection-Desktop (Zepředu stolní provedení) toto je výchozí volba.
- Front Projection-Ceiling Mount (Zepředu montáž na strop) zobrazení je směrově obráceno podle osy y pro případ, kdy je zařízení zavěšeno na stropě.

AUTO KEYSTONE (AUTOMATICKÁ ÚPRAVA LICHOBĚŽNÍKOVÉHO zKRESLENÍ)-Výběrem On (Zapnuto) bude automaticky upraveno zkreslení obrazu způsobené nakloněním projektoru.

TEST PATTERN (TESTOVACÍ VZOR)—Testovací vzor slouží k testování zaostření a rozlišení.

Nastavení Test Pattern (Testovací vzor) můžete deaktivovat výběrem Off (Vypnuto), 1 nebo 2. Test Pattern 1 (Testovací vzor 1) můžete rovněž vyvolat stisknutím a podržením tlačítek  $\circ$  a  $\circ$  na ovládacím panelu současně po dobu 2 sekund. Testovací vzor 2 můžete rovněž vyvolat stisknutím a podržením tlačítek  $\circledast$  a  $\circledast$  na ovládacím panelu současně po dobu 2 sekund.

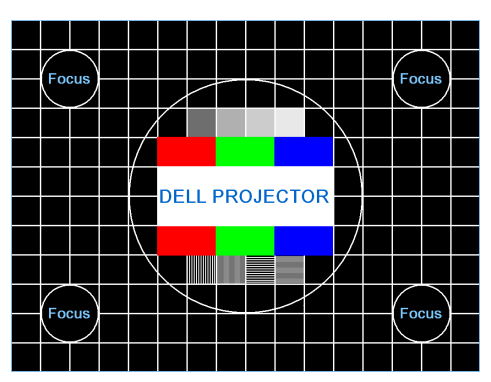

Test Pattern 1 (Testovací vzor 1):

Test Pattern 2 (Testovací vzor 2):

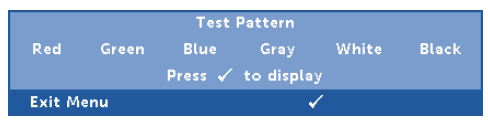

FACTORY RESET (OBNOVA VÝCHOZÍHO NASTAVENÍ)—Výběrem volby Confirm (Potvrdit) a stisknutím  $\oslash$  obnovíte výchozí tovární hodnoty všech nastavení. Zobrazí se následující výstražná zpráva:

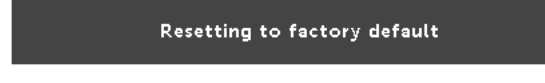

Obnovené položky zahrnují jednak nastavení počítačových zdrojů, jednak nastavení zdrojů obrazu.

MENU SETTINGS (NASTAVENÍ NABÍDKY)—Výběrem a stisknutím  $\oslash$  aktivujte nastavení nabídky. Nastavení nabídky obsahuje následující možnosti:

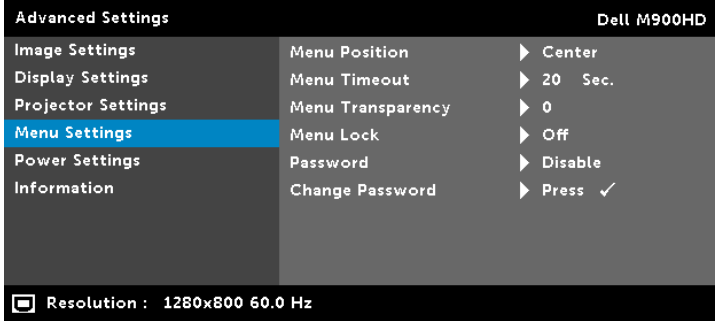

MENU POSITION (UMÍSTĚNÍ NABÍDKY)—Umožňuje měnit polohu nabídky OSD na promítací ploše.

MENU TIMEOUT (INTERVAL NABÍDKY)—Umožňuje nastavit interval ukončení nabídky OSD. Ve výchozím nastavení nabídka OSD zmizí po 20 sekundách nečinnosti.

MENU TRANSPARENCY (PRŮHLEDNOST NABÍDKY)—Umožňuje změnit úroveň průhlednosti pozadí OSD.

MENU LOCK (ZÁMEK NABÍDKY)—Vyberte možnost On (Zapnuto) k zapnutí funkce Menu Lock (Zámek nabídky) a skrytí nabídky OSD. Chcete-li vypnout funkci Menu Lock (Zámek nabídky), vyberte položku Off (Vypnuto). Chcete-li funkci Menu Lock (Zámek nabídky) deaktivovat a skrýt nabídku OSD, stiskněte a podržte tlačítko Menu (Nabídka) na ovládacím panelu nebo dálkovém ovladači po dobu 15 sekund a potom funkci deaktivujte.

PASSWORD (HESLO)—Je-li ochrana heslem aktivována, po připojení napájecího kabelu do elektrické zásuvky a zapnutí projektoru se zobrazí obrazovka Password Protect (Ochrana heslem) s výzvou k zadání hesla. Standardně je tato funkce deaktivována. Tuto funkci můžete aktivovat výběrem Enable (Aktivovat). Pokud bylo již dříve nastaveno heslo, nejdříve zadejte heslo a vyberte funkci. Tato funkce ochrany heslem bude aktivována při příštím zapnutí projektoru. Jestliže tuto funkci aktivujete, po zapnutí projektoru budete vyzváni k zadání hesla:

- **1** První výzva k zadání hesla:
- **a** Přejděte na Menu Settings (Nastavení nabídky), stiskněte a potom vyberte Password (Heslo) pro aktivaci nastavení hesla.

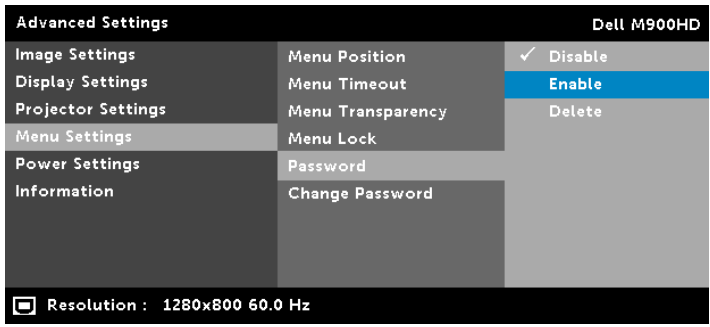

**b** Po aktivaci funkce hesla se zobrazí místní okno pro provádění změn. Zadejte 4místné číslo z obrazovky a stiskněte  $\mathcal{P}$ .

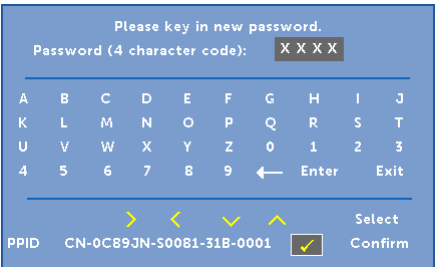

- **c** Opětovným zadáním hesla heslo potvrďte.
- **d** Pokud bylo heslo úspěšně ověřeno, získáte přístup ke všem funkcím a nástrojům projektoru.
- **2** Zadáte-li nesprávné heslo, máte dva další pokusy. Po třech neúspěšných pokusech se projektor automaticky vypne.

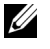

**NOTE:** Pokud heslo zapomenete, obraťte se na společnost DELL nebo na kvalifikovaného servisního pracovníka.

- **3** Chcete-li deaktivovat funkci hesla, výběrem Disable (Deaktivovat) zavřete funkci.
- **4** Chcete-li odstranit heslo, vyberte Delete (Odstranit).

CHANGE PASSWORD (ZMĚNA HESLA)—Zadejte původní heslo. Potom zadejte nové heslo a znovu je potvrďte.

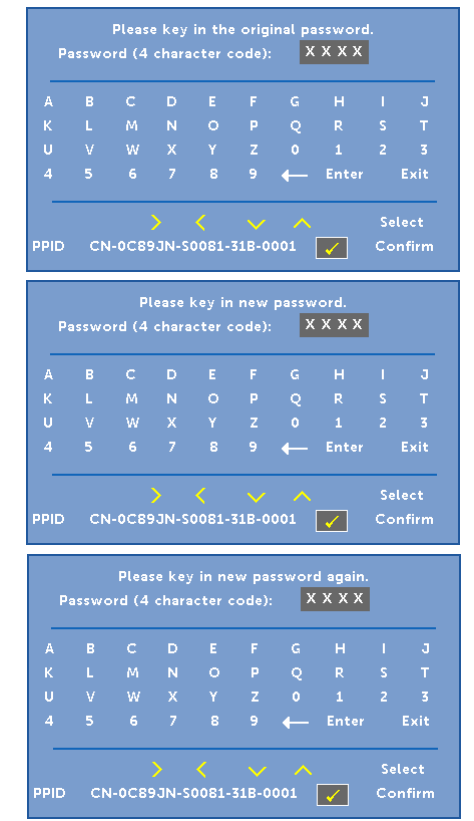

POWER SETTINGS (NASTAVENÍ SPOTŘEBY)—Výběrem a stisknutím

aktivujte nastavení spotřeby. Nabídka nastavení napájení obsahuje následující volby:

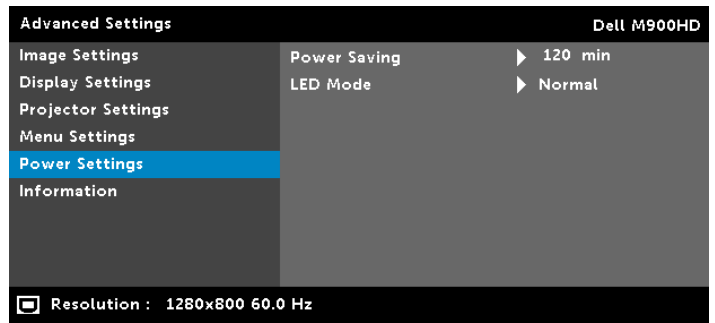

POWER SAVING (ÚSPORNÝ REŽIM)—Ve výchozí konfiguraci je projektor nastaven tak, aby po 120 minutách nečinnosti přešel do úsporného režimu. 60 sekund před přepnutím do úsporného režimu se zobrazí varování a odpočítávání. Chceteli ukončit úsporný režim, během odpočítávání stiskněte libovolné tlačítko.

Rovněž můžete nastavit odlišnou dobu přechodu do úsporného režimu. Doba přechodu do úsporného režimu je interval, po který má projektor čekat na signál.

Pokud v tomto intervalu není rozpoznán vstupní signál, projektor se automaticky zapne. Projektor můžete zapnout stisknutím tlačítka Power (vypínač).

#### LED MODE (REŽIM LED)—Umožňuje vybrat mezi režimem Normal (Normální) nebo ECO (Úsporný režim).

Normální režim funguje na plný výkon. Úsporný režim funguje na nižší výkon, což může prodloužit životnost světelné diody LED, zajistit tišší chod projektoru a tlumenější světelný výkon na promítací ploše.

INFORMATION (INFORMACE)—V nabídce Information (Informace) se zobrazují aktuální nastavení projektoru M900HD.

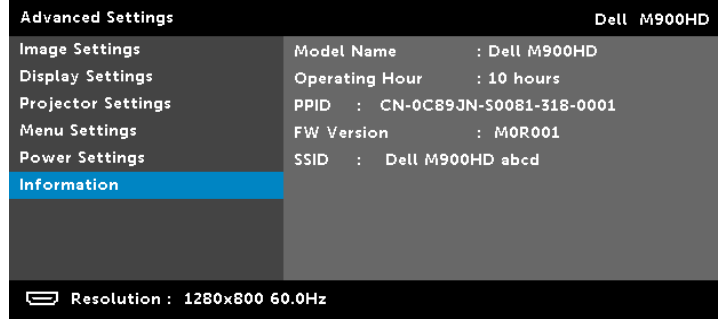

#### LANGUAGE (JAZYK)

Umožňuje nastavit jazyk nabídky OSD. Stisknutím  $\textcircled{x}$  a  $\textcircled{}$  můžete vybírat různé jazyky a stisknutím  $\oslash$  můžete změnit jazyk.

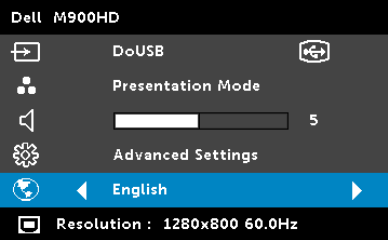

# <span id="page-35-0"></span>Multimédia - úvod

Podporované formáty multimédií:

#### Formát fotografie

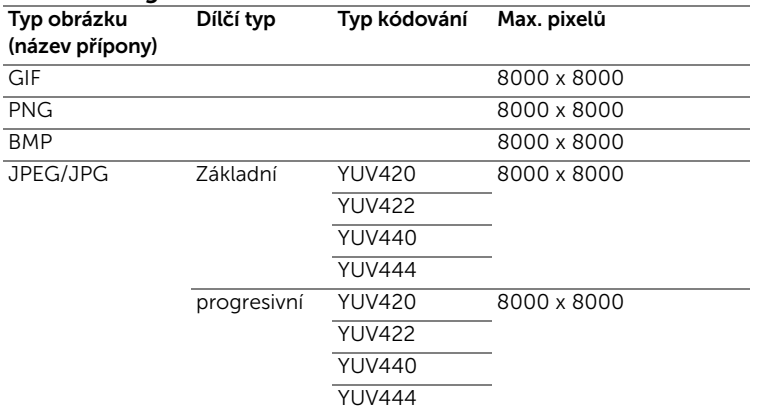

#### Formát videa

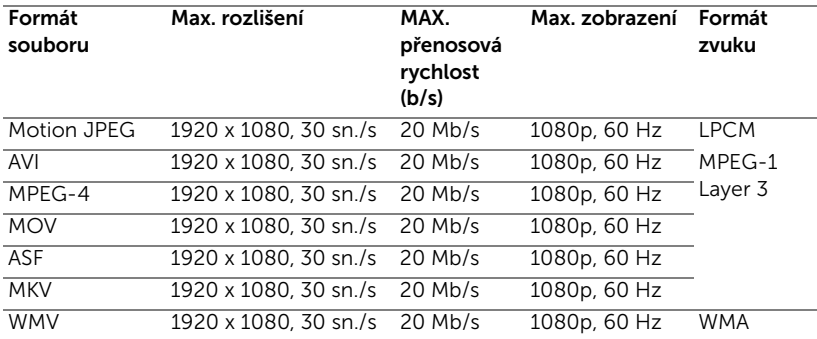

#### Formát hudby

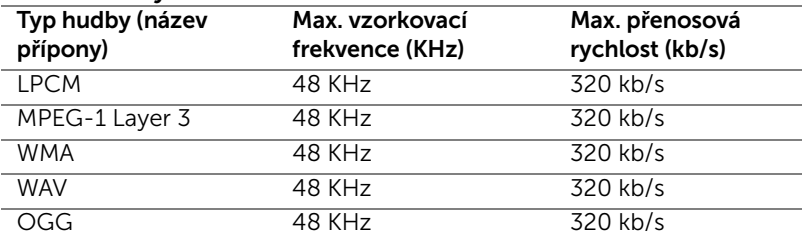
#### Pokyny pro konfiguraci typu souboru pro multimédia s USB

**Poznámka:** Chcete-li používat multimediální funkci USB, musí být k projektoru připojen disk USB.

Chcete-li v projektoru přehrávat soubory s fotografiemi, videem nebo hudbou, postupujte podle následujících kroků:

**1** Připojte napájecí kabel a stisknutím vypínače zapněte projektor.

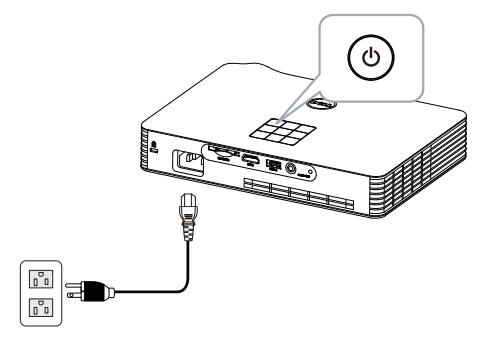

**2** Připojte disk USB flash k projektoru.

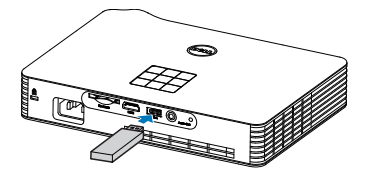

**3** Přejděte do nabídku Input Source (Vstupní zdroj), vyberte volbu USB a stiskněte tlačítko  $\mathcal{C}$ .

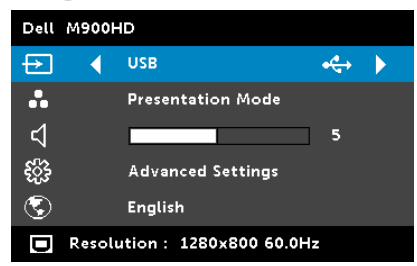

#### Zobrazí se USB Screen (Obrazovka USB) níže:

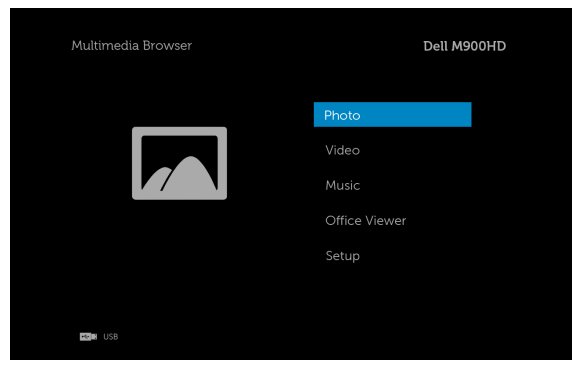

**4** Vyberte soubory multimédií: Photo (Foto), Video, Music (Hudba), nebo Office Viewer (Prohlížeč Office), a potom stisknutím tlačítka spusťte přehrávání. Nebo vyberte volbu Setup (Nastavení) a změňte nastavení multimédií. Viz "Nastavení multimédií" na [straně 44.](#page-43-0)

#### Pokyny pro konfiguraci typu souboru pro multimédia s kartou SD

**Poznámka:** Chcete-li používat multimediální funkci SD, musí být k projektoru připojena karta SD.

Chcete-li v projektoru přehrávat soubory s fotografiemi, videem nebo hudbou, postupujte podle následujících kroků:

**1** Připojte napájecí kabel a stisknutím vypínače zapněte projektor.

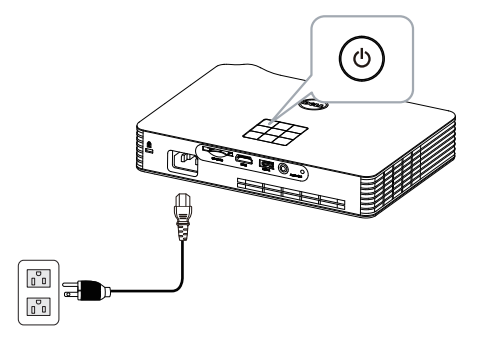

**2** Připojte kartu SD k projektoru. Po připojení karty SD se zdroj vstupu obrazu automaticky přepne na obrazovku SD.

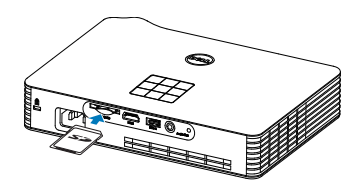

**3** Přejděte do nabídku Input Source (Vstupní zdroj), vyberte volbu SD a stiskněte tlačítko  $\mathcal{O}$ .

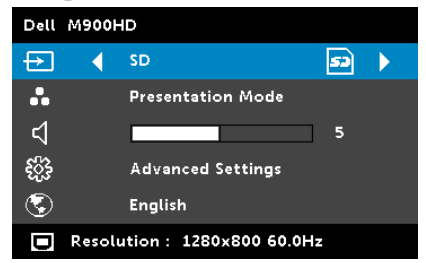

Zobrazí se SD Screen (Obrazovka SD) níže:

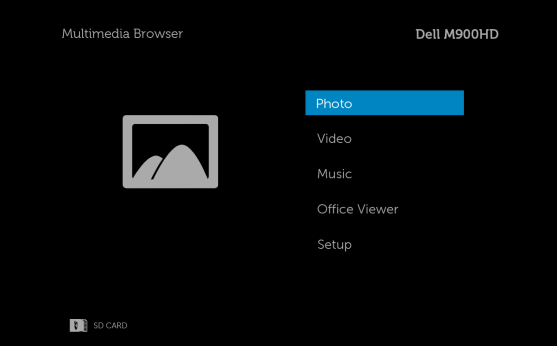

**4** Vyberte soubory multimédií: Photo (Foto), Video, Music (Hudba), nebo Office Viewer (Prohlížeč Office), a potom stisknutím tlačítka spusťte přehrávání. Nebo vyberte volbu Setup (Nastavení) a změňte nastavení multimédií. Viz "Nastavení multimédií" na [straně 44.](#page-43-0)

#### Pokyny pro konfiguraci typu souboru pro multimédia s vnitřní pamětí

Chcete-li v projektoru přehrávat soubory s fotografiemi, videem nebo hudbou, postupujte podle následujících kroků:

**1** Připojte napájecí kabel a stisknutím vypínače zapněte projektor.

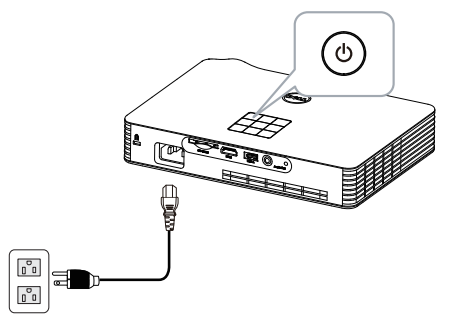

**2** Přejděte do nabídku Input Source (Vstupní zdroj), vyberte volbu Internal Memory (Vnitřní paměť) a stiskněte tlačítko ...

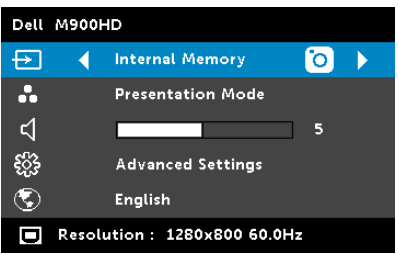

Zobrazí se Internal Memory Screen (Obrazovka vnitřní paměti) (viz níže):

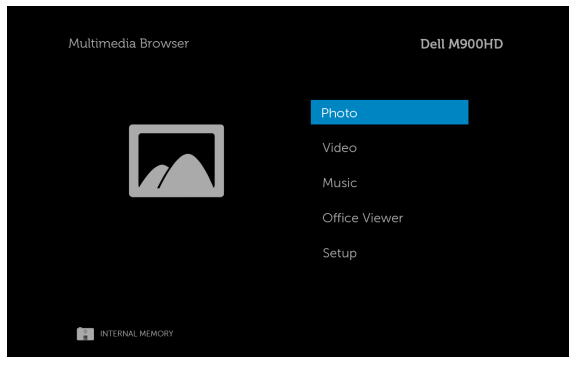

**3** Vyberte soubory multimédií: Photo (Foto), Video, Music (Hudba), nebo Office Viewer (Prohlížeč Office), a potom stisknutím tlačítka spusťte přehrávání. Nebo vyberte volbu Setup (Nastavení) a změňte nastavení multimédií. Viz "Nastavení multimédií" na [straně 44.](#page-43-0)

#### Prohlížeč Office pro USB, SD a vnitřní paměť

Funkce Prohlížeč Office umožňuje používat soubory aplikací MS Excel, MS Word, MS PowerPoint a PDF.

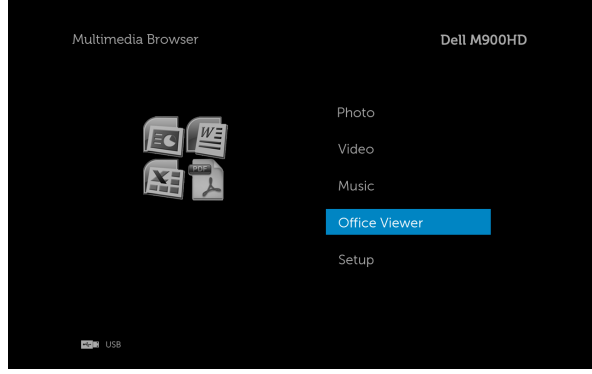

#### Seznámení s tlačítky

Pomocí tlačítek nahoru, dolů, vlevo a vpravo navigujte a pomocí tlačítka na ovládacím panelu projektoru nebo na dálkovém ovladači vybírejte.

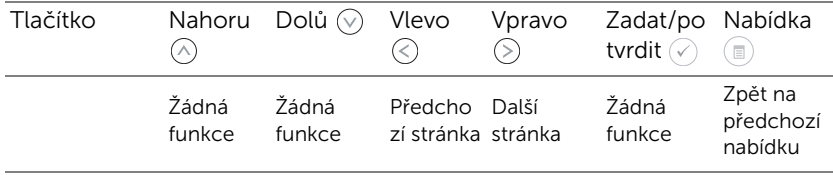

#### <span id="page-43-0"></span>Konfigurace multimédií pro USB, kartu SD a vnitřní paměť

Nabídka konfigurace multimédií umožňuje změnit nastavení Photo (Fotografie), Video a Music (Hudba).

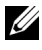

**Poznámka:** Nabídka konfigurace multimédií a nastavení jsou pro USB, kartu SD a vnitřní paměť stejná.

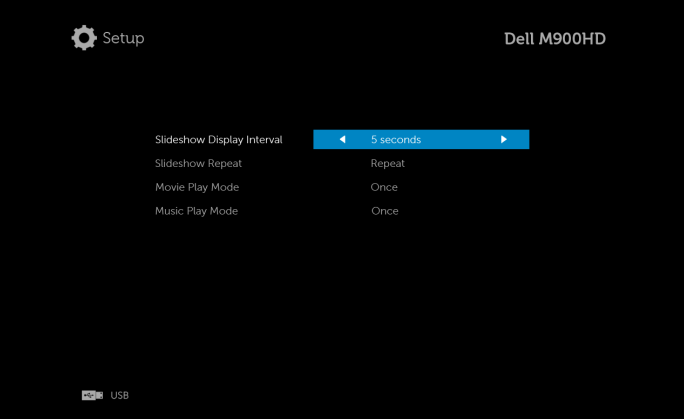

SLIDESHOW DISPLAY INTERVAL (INTERVAL PŘEHRÁVÁNÍ PREZENTACE)— Stisknutím tlačítka  $\textcircled{\scriptsize\diagup}$  nebo  $\textcircled{\scriptsize\diagdown}$  vyberte interval přehrávání prezentace. Po vypršení intervalu se automaticky zobrazí další fotografie. K dispozici jsou následující možnosti: 5 seconds (5 sekund), 10 seconds (10 sekund), 30 seconds (30 sekund) a 1 minute (1 minuta).

SLIDESHOW REPEAT (OPAKOVÁNÍ PREZENTACE)—Stisknutím tlačítka nebo (>) vyberte opakování prezentace **Repeat (Opakovat)** nebo No Repeat (Neopakovat).

MOVIE PLAY MODE (REŽIM PŘEHRÁVÁNÍ FILMU)–Stisknutím tlačítka  $\textcircled{\lbrace}$ nebo  $\odot$  vyberte režim přehrávání filmu. K dispozici jsou následující možnosti: Once (Jednou), Loop one (Smyčka 1), Loop all (Smyčka vše) a Shuffle (Náhodně).

**Music PLAY MODE (REŽIM PŘEHRÁVÁNÍ HUDBY)**—Stisknutím tlačítka  $\textcircled{k}$ nebo  $\odot$  vyberte režim přehrávání filmu. K dispozici jsou následující možnosti: Once (Jednou), Loop one (Smyčka 1), Loop all (Smyčka vše) a Shuffle (Náhodně).

## Instalace Intel® Wireless Display (WiDi)

Poznámka: Váš počítač musí splňovat následující nároky na systém Intel® Wireless Display:

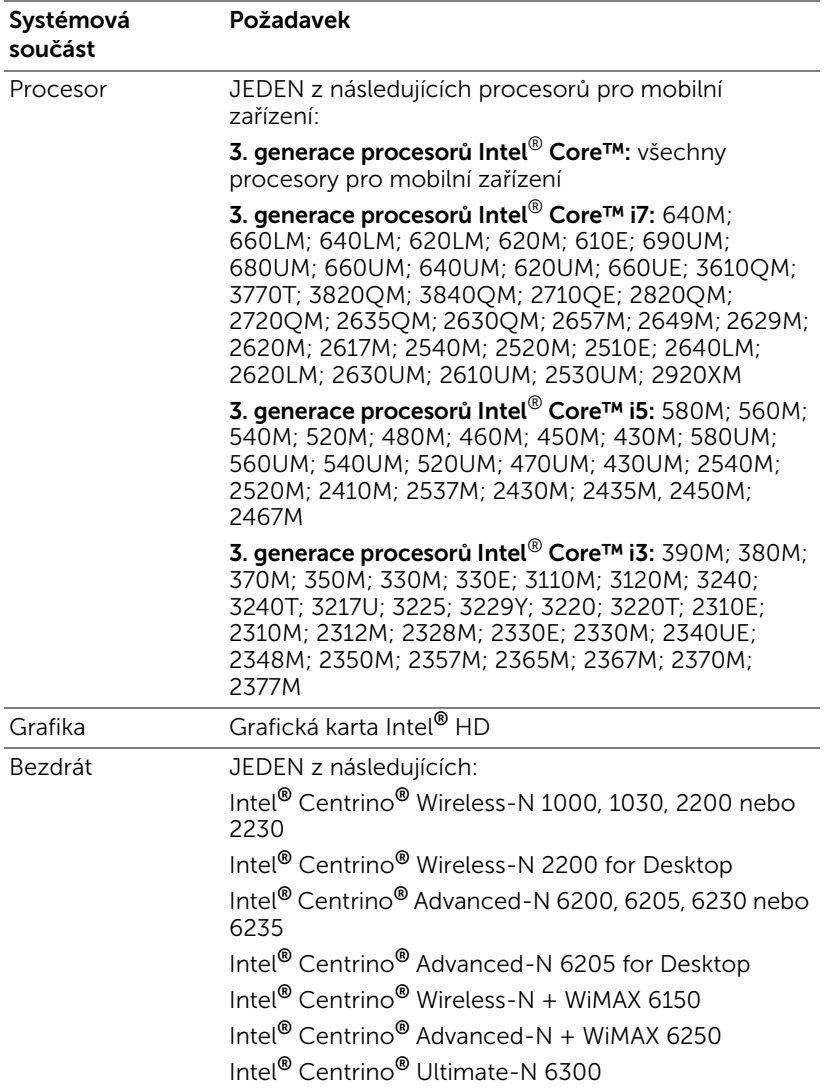

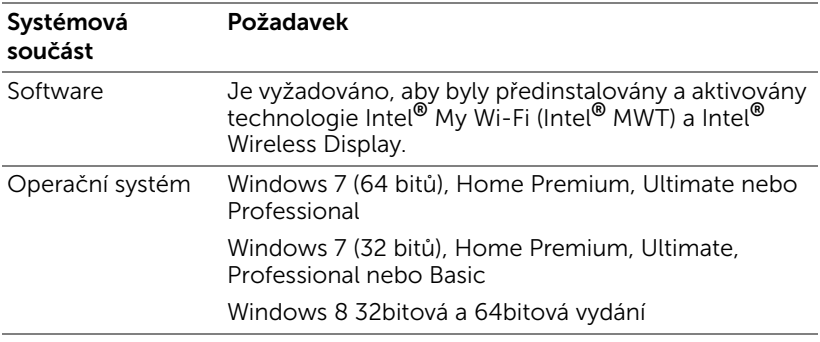

Další informace viz webové stránky Intel® WiDi na adrese www.intel.com/go/widi.

## Aktivace technologie Intel® WiDi v projektoru

**1** Připojte napájecí kabel a stiskněte vypínač.

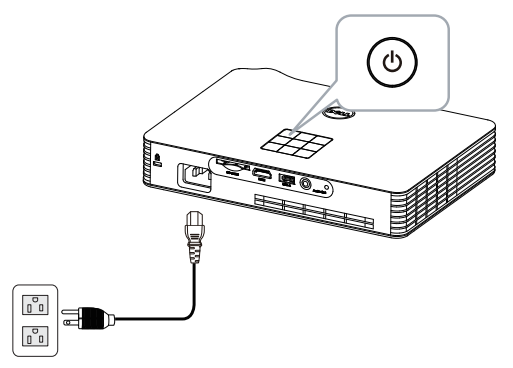

**2** Stiskněte tlačítko Menu (Nabídka) na ovládacím panelu projektoru nebo na dálkovém ovladači.

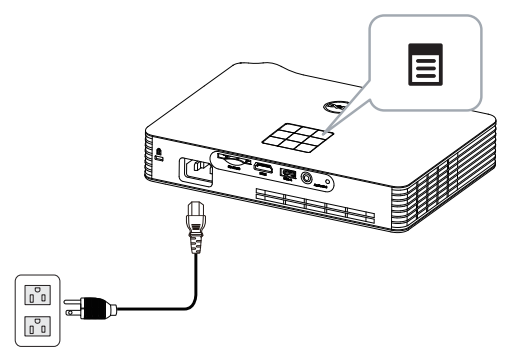

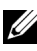

**Poznámka:** Pomocí tlačítek  $\boxed{\wedge}$ ,  $\boxed{\vee}$ ,  $\boxed{\le}$  a  $\boxed{\ge}$  procházejte a pomocí tlačítka vyberte.

**3** Vyberte vstupní zdroj Intel® WiDi.

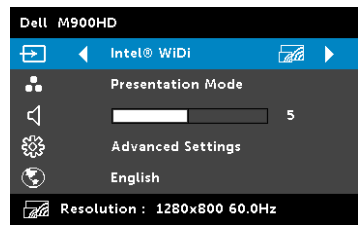

Zobrazí se obrazovka průvodce Intel® WiDi Guide Screen (viz níže):

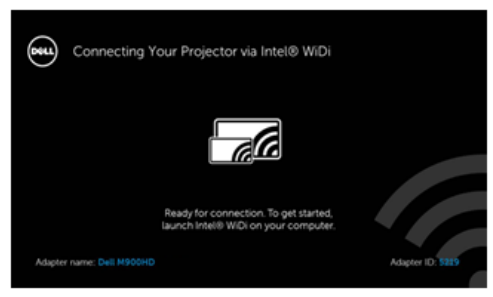

**4** Poznamenejte si ADAPTER NAME (NÁZEV ADAPTÉRU) a PIN CODE (KÓD PIN). Tyto údaje budete potřebovat pro pozdější přihlášení.

## Spuštění Intel® WiDi v počítači

- **5** Zadejte WiDi do panelu vyhledávání Windows. Pokud je v počítači zabudována technologie Intel® WiDi, ve výsledcích vyhledávání bude uvedena aplikace "Intel® WiDi".
- **6** Připojte počítač k zařízení Dell M900HD.

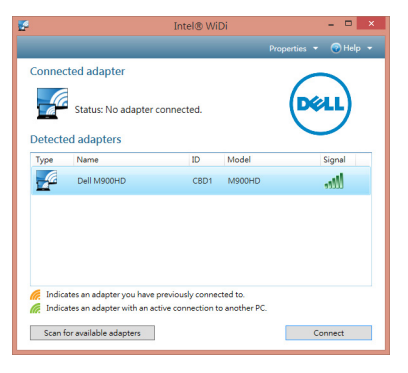

#### Login (Přihlášení)

Přihlaste se pomocí kódu PIN z kroku 4 instalace Intel® Wireless Display (WiDi) a potom klepněte na tlačítko OK.

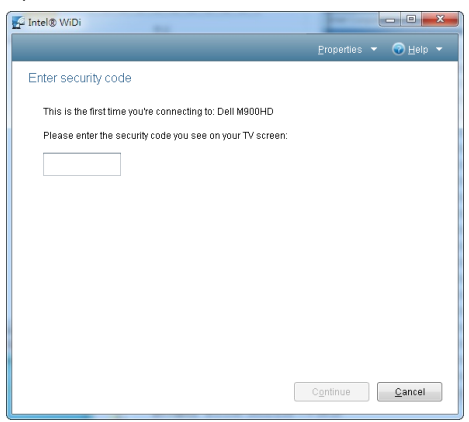

## <span id="page-48-0"></span>Instalace Wi-Fi Display

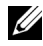

**24 Poznámka:** Váš počítač musí splňovat následující minimální nároky na systém:

Operační systém:

• Windows

Microsoft Windows XP Home nebo Professional s aktualizací Service pack 2 (doporučeno 32 bitů), Windows Vista 32 bitů a Windows 7 Home nebo Professional 32 bitů nebo 64 bitů, Windows 8 32 bitů nebo 64 bitů

• MAC

MacBook a vyšší, MacOS 10.5~10.8

Minimální hardware:

- **a** Dvoujádrový Intel 1,8 MHz nebo výkonnější
- **b** Je vyžadováno 256 MB paměti RAM, doporučeno 512 MB nebo více
- **c** 10 MB volného místa na pevném disku
- **d** Grafická karta nViDIA nebo ATI s pamětí VRAM 64 MB nebo více
- **e** Ethernetový adaptér (10 / 100 b/s) pro ethernetové připojení
- **f** Podporovaný adaptér WLAN pro připojení WLAN (libovolné zařízení 802.11b nebo 802.11g nebo 802.11n Wi-Fi kompatibilní s NDIS)

Webový prohlížeč

Microsoft Internet Explorer 6.0 nebo 7.0 (doporučeno) nebo 8.0, Firefox 2.0 a Safari 3.0 a vyšší

#### Aktivace Wi-Fi v projektoru

**1** Připojte napájecí kabel a stiskněte vypínač.

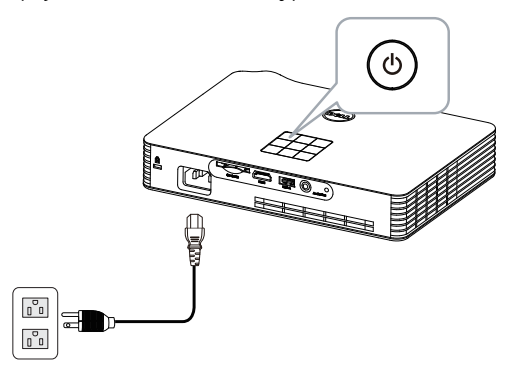

**2** Stiskněte tlačítko Nabídka na ovládacím panelu projektoru nebo na dálkovém ovladači.

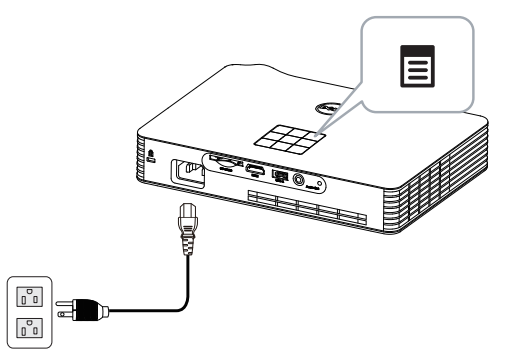

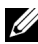

**Poznámka:** Pomocí tlačítek  $\boxed{\wedge}$ ,  $\boxed{\vee}$ ,  $\boxed{\triangle}$  a  $\boxed{\gt}$  procházejte a pomocí tlačítka vyberte.

**3** Vyberte vstupní zdroj Wi-Fi.

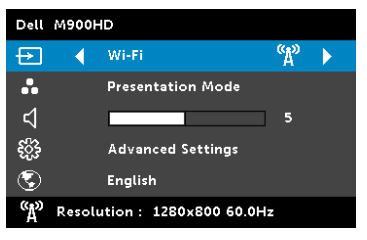

Zobrazí se Wireless Guide Screen (Obrazovka bezdrátového průvodce) (viz níže):

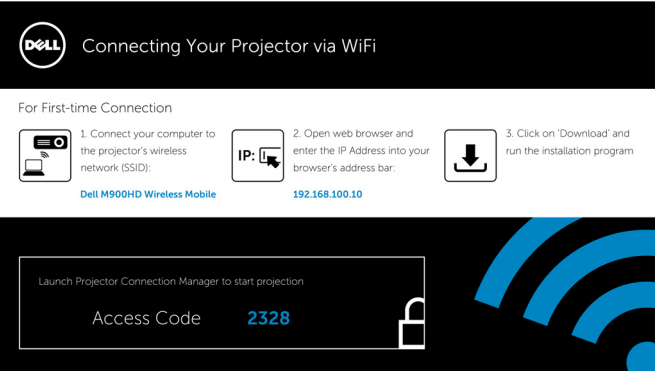

**4** Poznamenejte si údaje Wireless Network (SSID), IP Address (Adresa IP) a Access Code (Přístupový kód). Tyto údaje budete potřebovat pro pozdější přihlášení.

Instalace správce připojení projektoru Dell do počítače

**5** Připojte počítač k bezdrátové síti M900HD.

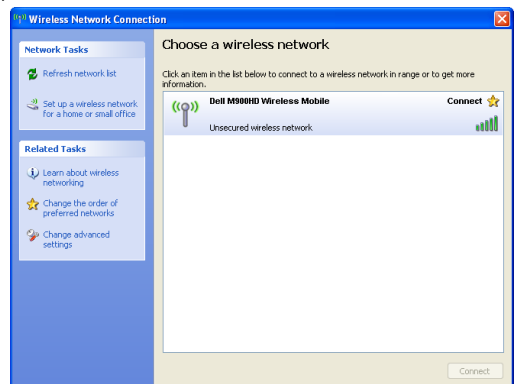

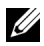

## **ZA POZNÁMKA:**

- Počítač musí být vybaven funkcí bezdrátové sítě pro rozpoznání připojení.
- Když se připojíte k bezdrátové síti M900HD, ztratíte bezdrátové připojení k ostatním bezdrátovým sítím.

**POZNÁMKA:** Nezapomeňte vypnout veškeré servery proxy. (V operačním systému Microsoft® Windows Vista: Klepněte na Control Panel (Ovládací panely) → Internet Options (Možnosti Internetu) → Connections (Připojení) LAN Settings (Připojení místní sítě LAN))

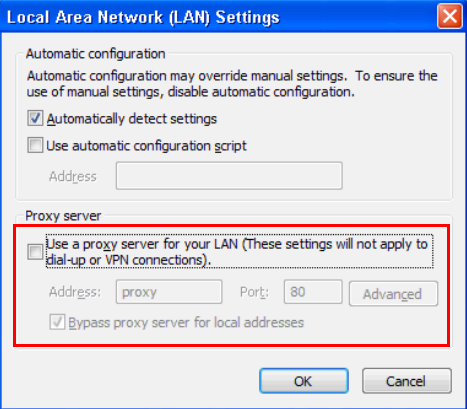

**6** Spusťte internetový prohlížeč. Budete automaticky přesměrováni na webovou stránku M900HD Web Management (Webová správa M900HD).

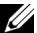

**POZNÁMKA:** Pokud se tato webová stránka nezobrazí automaticky, zadejte adresu IP (výchozí adresa IP je 192.168.100.10) poznamenanou z obrazovky projektoru, do adresního řádku prohlížeče.

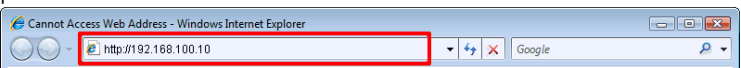

**7** Otevře se stránka M900HD Web Management (Webová správa M900HD). Při prvním použití klepněte na Download (Stáhnout).

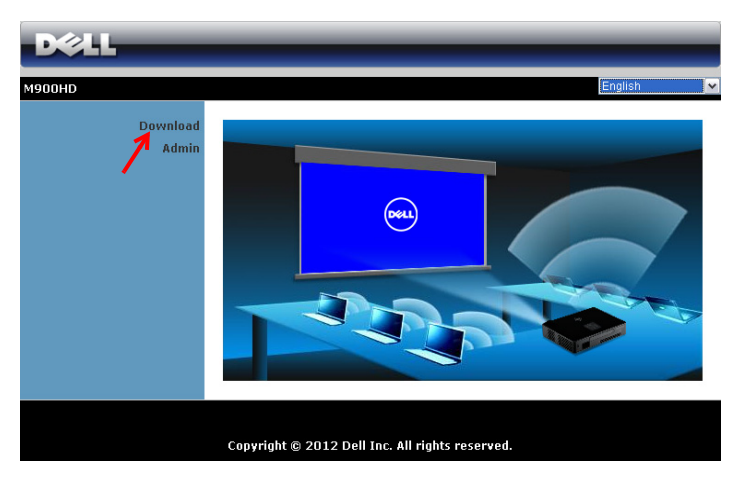

**8** Vyberte odpovídající operační systém a potom klepněte na Download (Stáhnout).

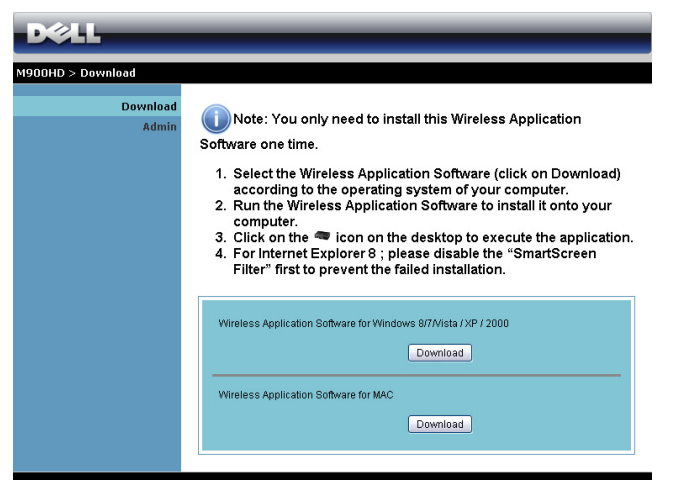

- **9** Klepnutím na Run (Spustit) přejdete na jednorázovou instalaci softwaru.
- **ZA POZNÁMKA:** Můžete se rozhodnout uložit soubor a provést instalaci později. V takovém případě klepněte na Save (Uložit).

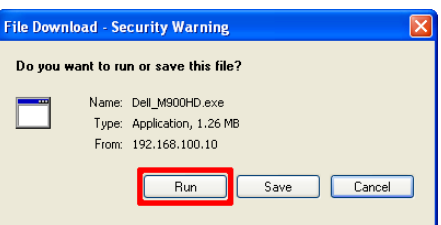

**22 POZNÁMKA:** Pokud aplikaci nelze nainstalovat z důvodu nedostatečného oprávnění k počítači, kontaktujte správce vaší sítě. **10** Bude zahájena instalace softwaru. Dokončete instalaci podle zobrazených pokynů.

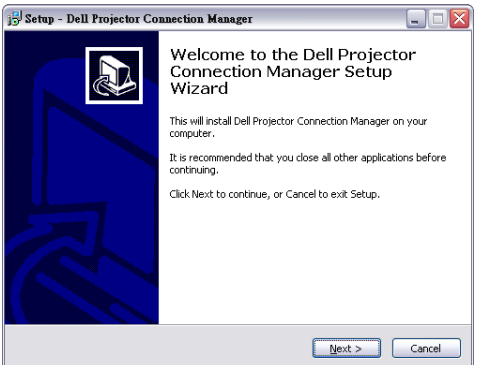

#### Spuštění správce připojení projektoru Dell

Po dokončení instalace se program automaticky spustí a zahájí vyhledávání. Pokud se program nespustí automaticky, můžete spustit aplikaci poklepáním na ikonu na pracovní ploše. Vyberte položku Dell M900HD Wireless Mobile a potom klepněte na tlačítko OK.

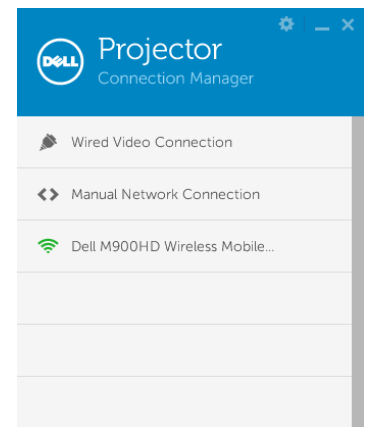

#### Login (Přihlášení)

Přihlaste se pomocí údaje Access Code (Přístupový kód) z kroku 4 instalace Wi-Fi Display a potom klepněte na tlačítko OK.

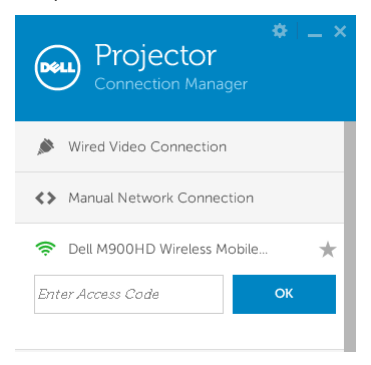

#### Popis tlačítek

Po úspěšném přihlášení se zobrazí následující obrazovka.

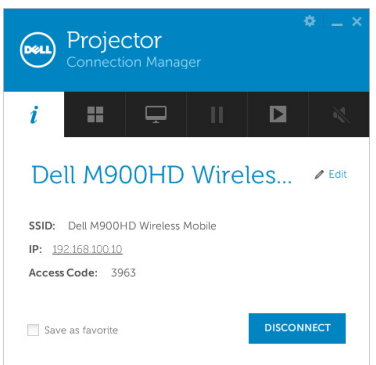

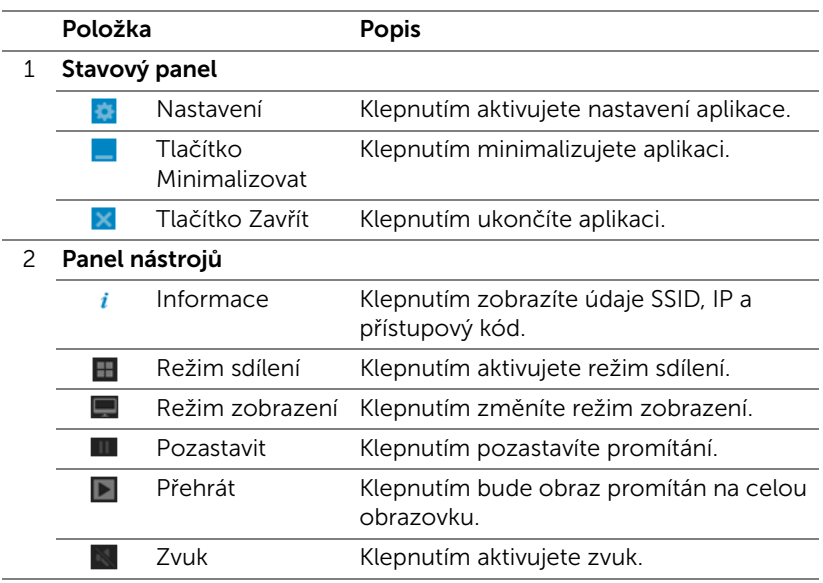

#### Používání nastavení

Klepnutím za zobrazíte nabídku nastavení.

RESOLUTION (ROZLIŠENÍ)—Umožňuje nastavit rozlišení.

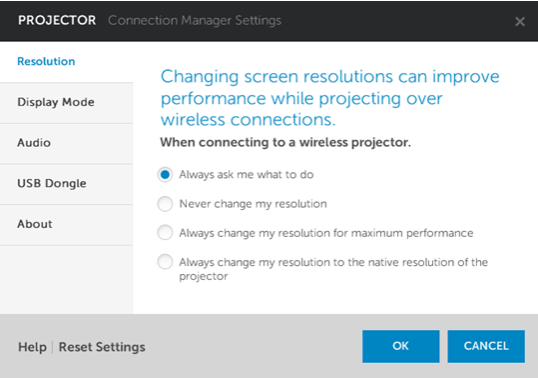

DISPLAY MODE (REŽIM ZOBRAZENÍ)—Umožňuje nastavit výchozí režim promítání.

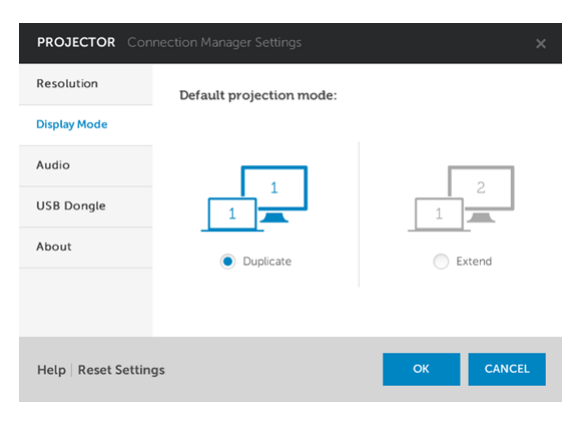

AUDIO (ZVUK)—Umožňuje měnit nastavení zvuku.

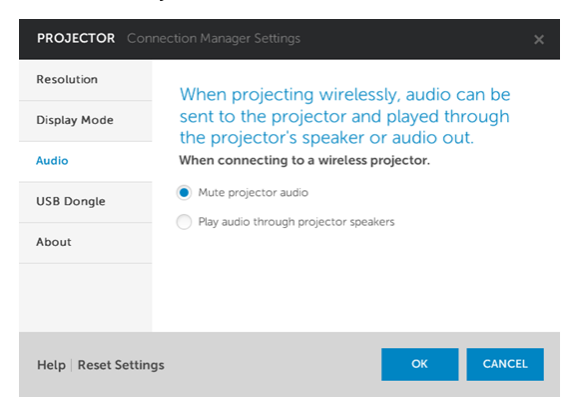

USB DONGLE (HARDWAROVÝ KLÍČ USB)—Umožňuje vytvořit adaptér USB. Viz ["Vytvořit aplikační token" na straně 72](#page-71-0).

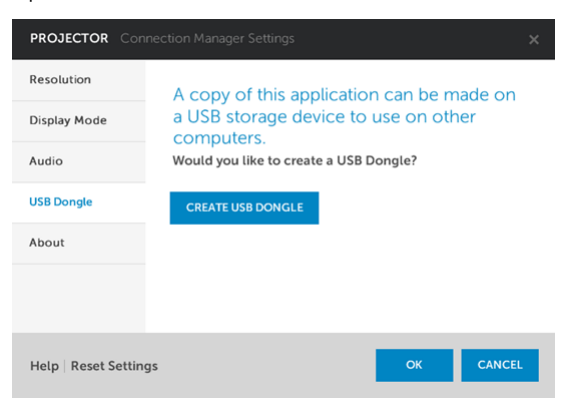

### ABOUT (O APLIKACI)—Zobrazuje verzi aplikace.

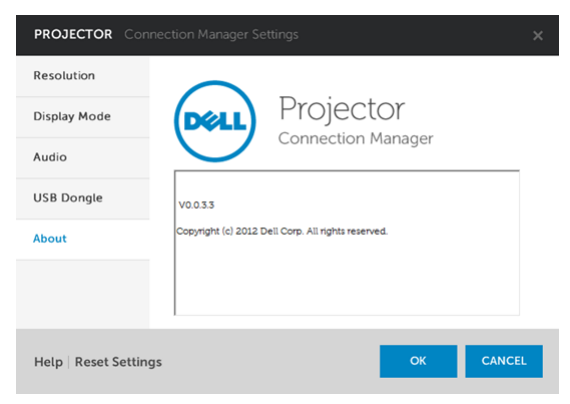

## Správa projektoru prostřednictvím rozhraní Web Management (Webová správa)

#### Konfigurování síťových nastavení

Jestliže je projektor připojen k síti, můžete k němu přistupovat prostřednictvím webového prohlížeče.

#### Přístup k nástroji Web Management (Webová správa)

Spusťte internetový prohlížeč Internet Explorer 6.0 nebo vyšší nebo Firefox 2.0 nebo vyšší a zadejte adresu IP. Nyní můžete vstoupit do nástroje Web Management (Webová správa) a spravovat projektor ze vzdáleného umístění.

# クロ **M900HD** Download Admin Copyright © 2012 Dell Inc. All rights reserved.

#### Hlavní stránka

- Zadáním adresy IP (výchozí adresa IP je 192.168.100.10) do webového prohlížeče vstoupíte na stránku Home (Hlavní) nástroje Web Management (Webová správa).
- Vyberte jazyk pro webovou správu ze seznamu.
- Klepnutím na libovolnou položku nabídky na levé kartě přejděte na stránku.

#### Stažení správce připojení projektoru Dell

Viz také ["Instalace Wi-Fi Display" na straně 49.](#page-48-0)

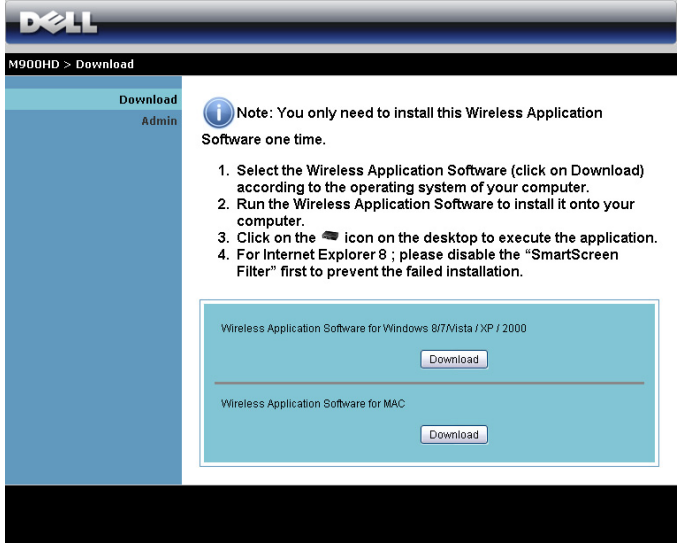

Klepněte na tlačítko Download (Stáhnout) odpovídajícího operačního systému ve vašem počítači.

#### Správa vlastností

#### Admin (Správce)

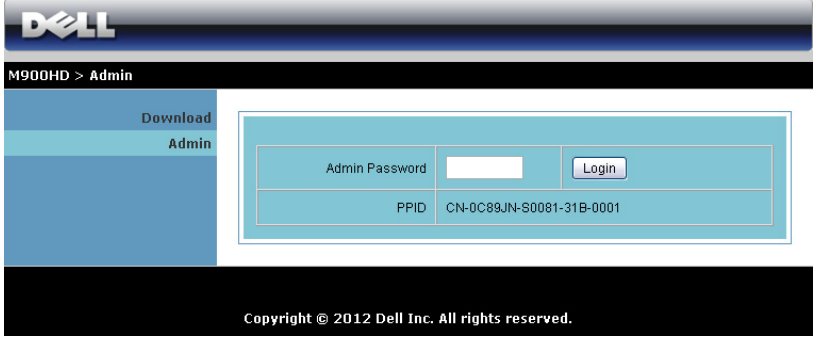

Pro vstup na stránku Admin (Správce) je vyžadováno heslo správce.

• Admin Password (Heslo správce): Zadejte heslo správce a klepněte na Login (Přihlášení). Výchozí heslo je "admin". Pokyny pro změnu hesla viz ["Change Passwords \(Změnit hesla\)" na straně 68.](#page-67-0)

#### System Status (Stav systému)

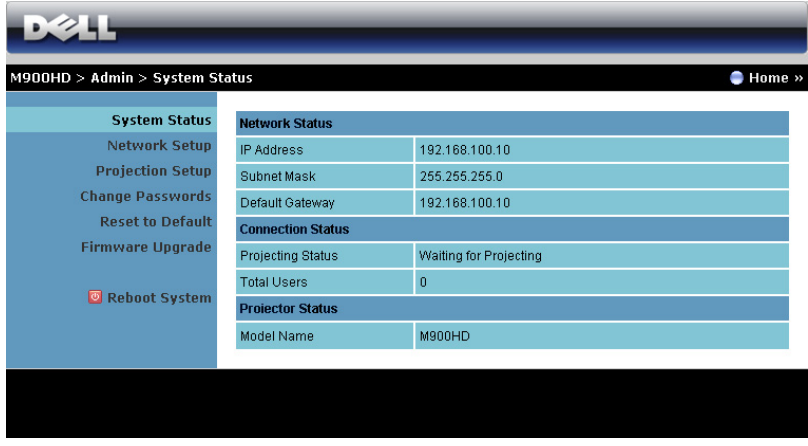

Zobrazuje informace Network Status (Stav sítě), Connection Status (Stav připojení) a Projector Status (Stav projektoru).

#### Network Status (Stav sítě)

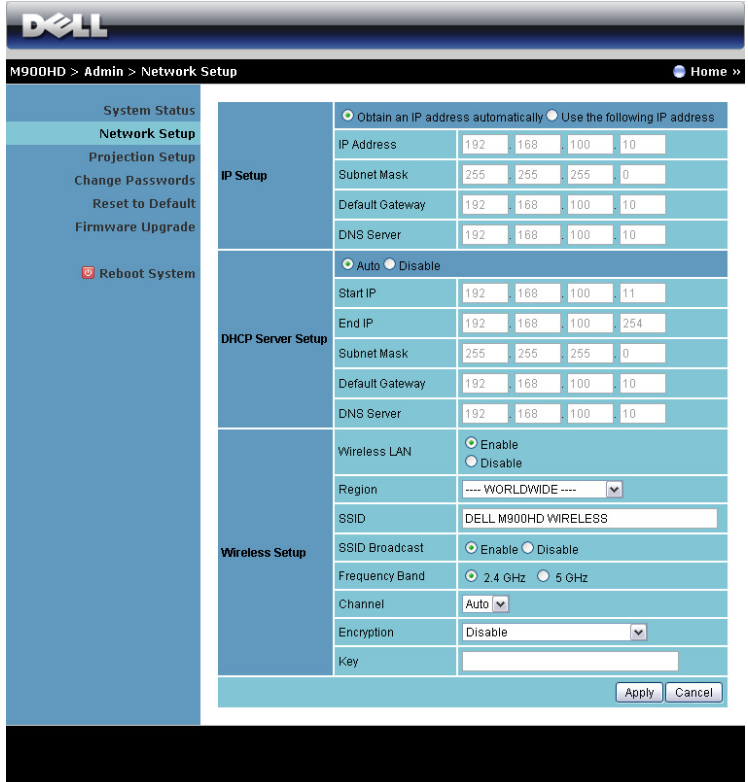

#### IP Setup (Nastavení IP)

• Volbou Obtain an IP address automatically (Získat adresu IP automaticky) bude přidělována adresa IP projektoru automaticky nebo volbou Use the following IP address (Použít následující adresu IP) bude adresa IP přidělena ručně.

#### DHCP Server Setup (Nastavení serveru DHCP)

• Volbou Auto (Automaticky) bude automaticky nakonfigurováno Start IP (Počáteční IP), End IP (Koncová IP), Subnet Mask (Maska podsítě), Default Gateway (Výchozí brána) a adresa DNS Server (Server DNS) ze serveru DHCP nebo volbou **Disable (Deaktivovat)** tuto funkci deaktivujte.

#### Wireless Setup (Nastavení bezdrátové komunikace)

• Volbou Enable (Aktivovat) nakonfigurujte Region (Oblast), SSID, SSID Broadcast (SSID vysílání), Frekvenční pásmo (Frekvenční pásmo), Channel (Kanál), Encryption (Šifrování) a Key (Klíč). Volbou Disable (Deaktivovat) deaktivujete bezdrátovou konfiguraci.

SSID: Maximální délka 32 znaků.

Encryption (Šifrování): Můžete deaktivovat klíč WPA nebo vybrat 64bitový nebo 128bitový v řetězci ASCII nebo HEX.

Key (Klíč): Je-li šifrování aktivováno, musíte nastavit hodnotu klíče podle režimu Encription (Šifrování), který jste vybrali.

Klepnutím na tlačítko **Apply (Použít)** uložíte a použijete veškeré změny. Změny se projeví až po restartování projektoru.

#### Projection Setup (Nastavení promítání)

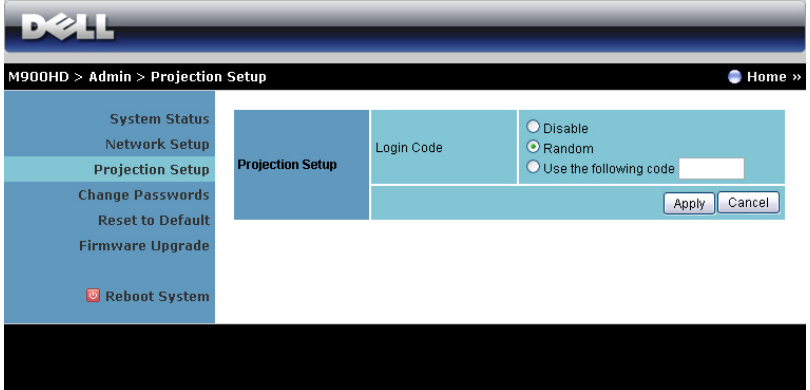

#### Projection Setup (Nastavení promítání)

Login Code (Přihlašovací heslo): Vyberte způsob, jakým má projektor generovat přihlašovací heslo. K dispozici jsou tři možnosti:

- Disable (Deaktivovat): Při přihlašování k systému není vyžadováno přihlašovací heslo.
- Random (Náhodně): Výchozí je Random (Náhodně). Přihlašovací heslo bude generováno náhodně.
- Use the following code (Použít následující heslo): Zadejte čtyřčíselné heslo. Toto heslo bude použito pro přihlášení k systému.

Klepnutím na tlačítko **Apply (Použít)** uložíte a použijete veškeré změny. Změny se projeví až po restartování projektoru.

#### <span id="page-67-0"></span>Change Passwords (Změnit hesla)

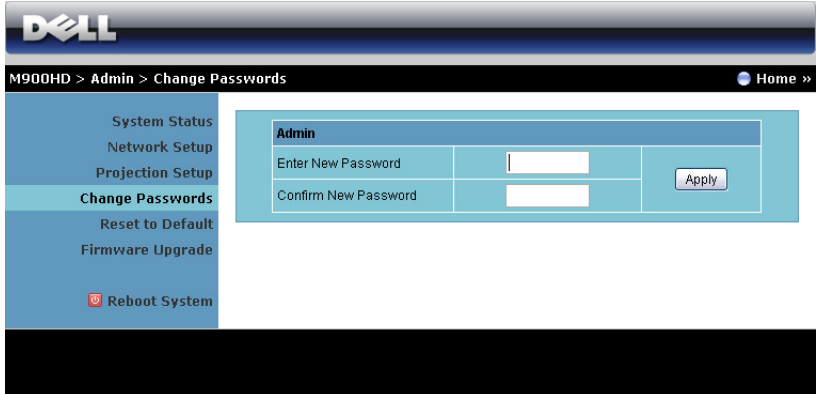

Na této stránce lze změnit heslo správce.

- Enter New Password (Zadejte nové heslo): Zadejte nové heslo.
- Confirm New Password (Potvrzení nového hesla): Znovu zadejte nové heslo a klepněte na Apply (Použít).

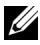

**20 POZNÁMKA:** Pokud zapomenete heslo správce, kontaktujte společnost Dell.

#### Reset to Default (Obnovit výchozí)

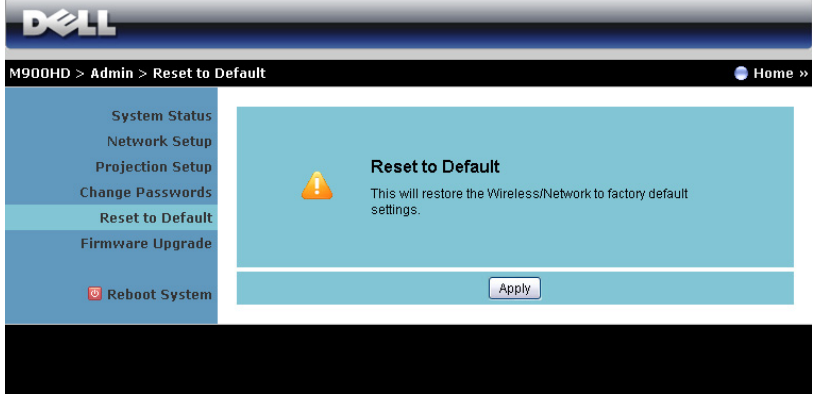

Klepnutím na Apply (Použít) obnovíte výchozí tovární nastavení konfigurace bezdrátové/síťové komunikace.

#### Firmware Upgrade (Upgrade firmwaru)

Stránka Projector Upgrade (Upgrade projektoru) slouží k aktualizování firmwaru Wi-Fi a Intel® WiDi projektoru.

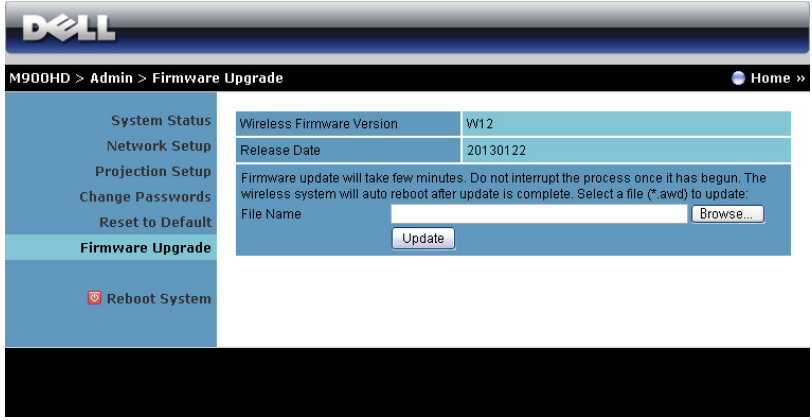

Chcete-li spustit aktualizaci firmwaru, postupujte podle následujících kroků:

- **1** Soubory firmwaru lze stáhnout z webu dell.com/support.
- **2** Stisknutím tlačítka Browse (Procházet) vyberte soubor pro aktualizaci.
- **3** Klepnutím na tlačítko Update (Aktualizovat) spusťte aktualizaci. Počkejte, dokud systém nezaktualizuje firmware ve vašem zařízení.

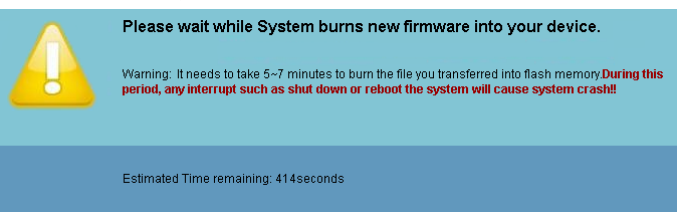

#### $\bigwedge$  CAUTION: Nepřerušujte proces aktualizace, mohlo by to způsobit selhání systému!

**4** Po dokončení aktualizace klepněte na tlačítko OK.

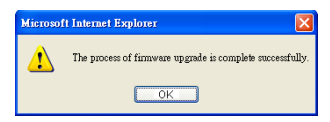

#### Reboot System (Restartovat systém)

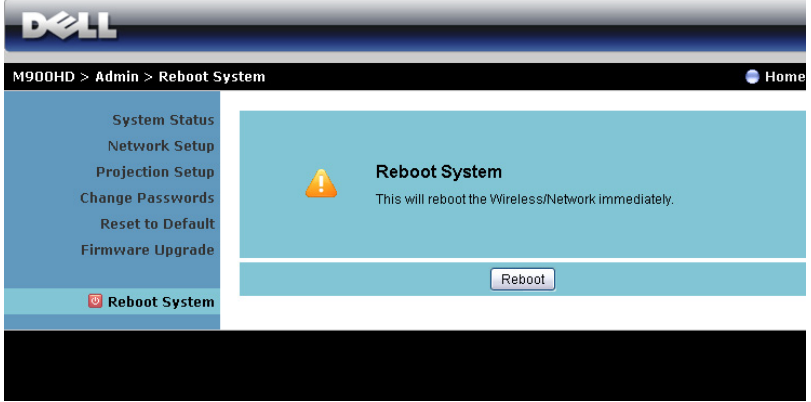

Klepnutím na Reboot (Restartovat) restartujete systém.

## <span id="page-71-0"></span>Vytvořit aplikační token

Aplikační oken umožňuje promítat z připojeného USB tokenu.

- **1** V aplikačním softwaru klepněte na **Bila > USB Dongle (Adaptér USB)**.
- **2** Zobrazí se následující obrazovka. Klepněte na tlačítko Next (Další).

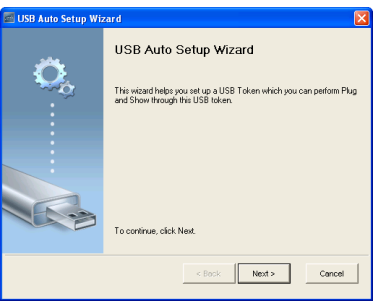

**3** Připojte jednotku flash do některého z portů USB počítače. Vyberte jednotku ze seznamu a potom klepněte na Next (Další).

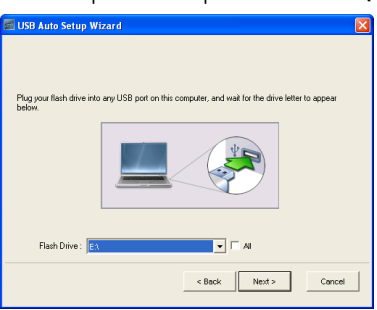

**4** Klepnutím na Finish (Dokončit) ukončete průvodce.

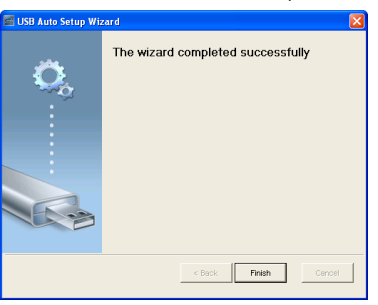
## <span id="page-72-0"></span>4 Odstraňování problémů s projektorem

Máte-li problémy s projektorem, přečtěte si následující rady k odstraňování závad. Jestliže problém přetrvává, kontaktujte společnost Dell (viz Kontaktní informace společnosti Dell™ [strana 82](#page-81-0)).

Na projekční ploše se neobjeví žádný obraz

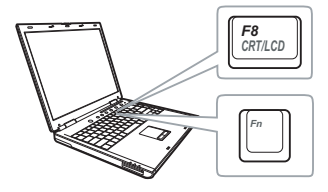

#### Problém Možné řešení

- <span id="page-72-1"></span>• Zkontrolujte, zda je projektor zapnutý.
- Zkontrolujte, zda jste vybrali správní vstupní zdroj v nabídce INPUT SOURCE (ZDROJ VSTUPU).
- Ujistěte se, že je zapnut externí video port. Používáte-li přenosný počítač Dell typu laptop, stiskněte Fm Fame (Fn+F8). V případě jiného počítače si přečtěte příslušnou dokumentaci. Pokud obrázky nejsou zobrazeny správně, zaktualizujte ovladač grafiky počítače. V případě počítačů Dell viz support.dell.com.
- Ujistěte se, že všechny kabely jsou dobře zapojené. Viz ["Zapojení projektoru" na](#page-6-0)  [straně 7](#page-6-0).
- Zkontrolujte, zda nejsou kontakty v konektorech ohnuté nebo poškozené.
- Použijte Test Pattern (Testovací vzor) v Projector Settings (Nastavení projektoru) v nabídce Advanced Settings (Upřesnit nastavení). Ujistěte se, že barvy vzoru testovacího obrazce jsou správné.

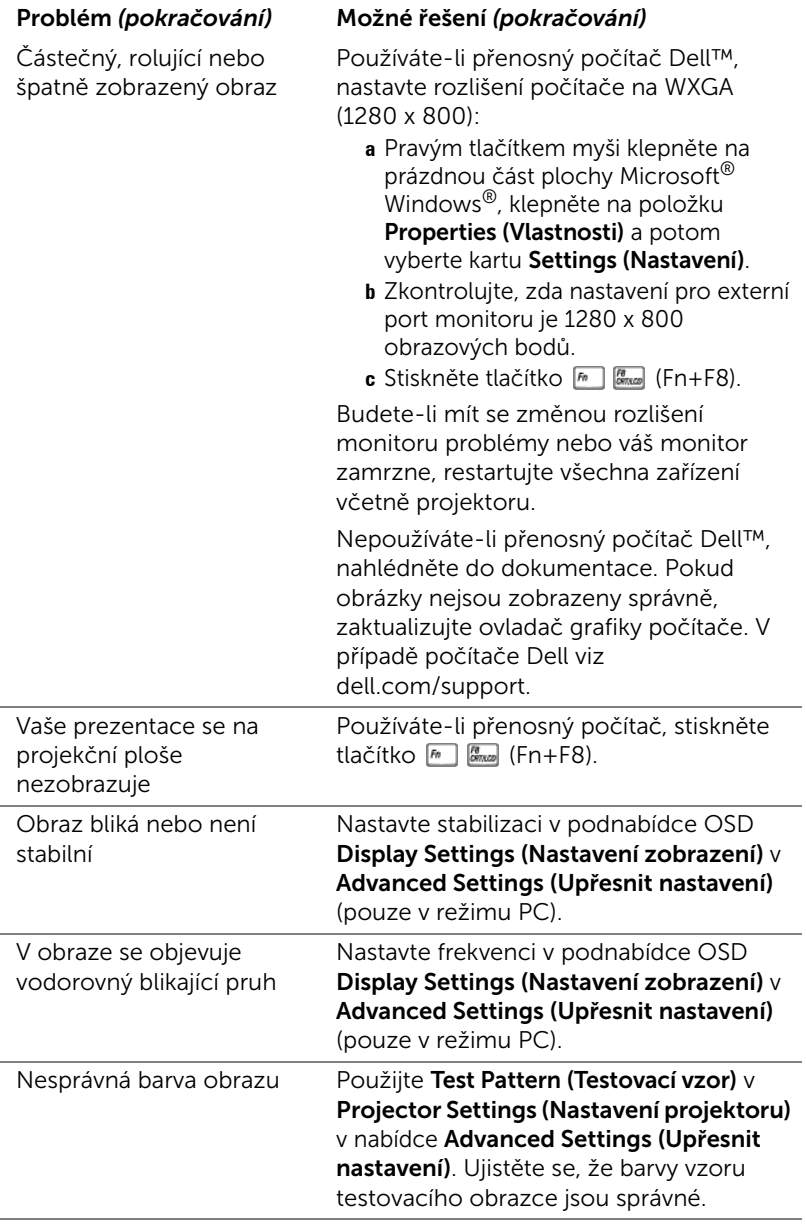

<span id="page-74-0"></span>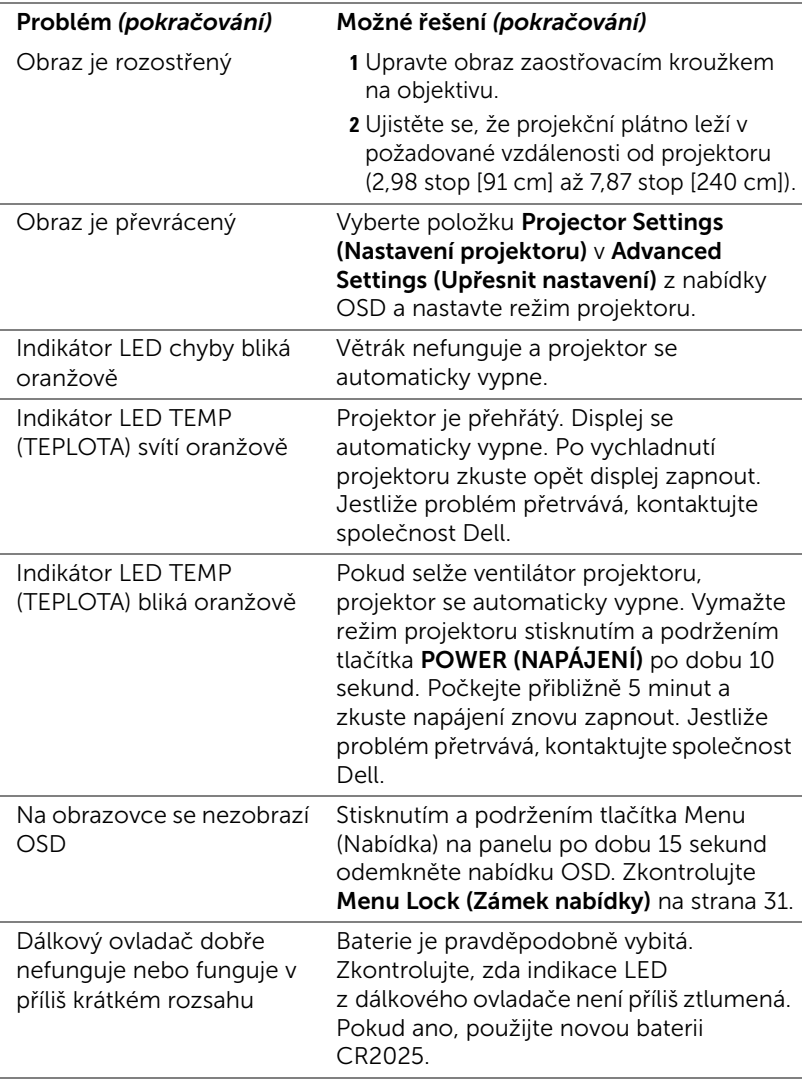

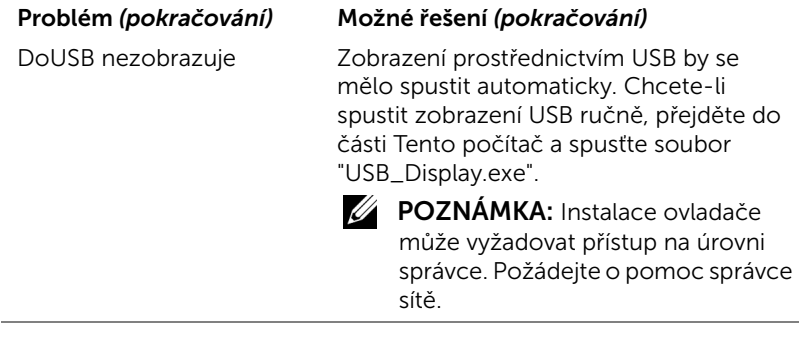

### Vodící signály

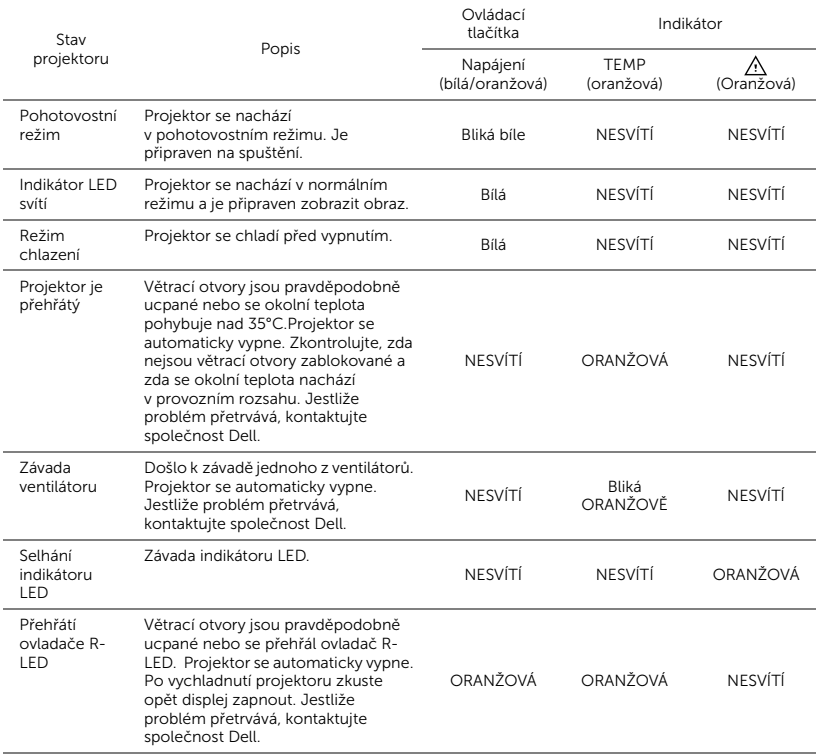

# **5** Technické údaje

<span id="page-77-14"></span><span id="page-77-13"></span><span id="page-77-12"></span><span id="page-77-11"></span><span id="page-77-10"></span><span id="page-77-9"></span><span id="page-77-8"></span><span id="page-77-7"></span><span id="page-77-6"></span><span id="page-77-5"></span><span id="page-77-4"></span><span id="page-77-3"></span><span id="page-77-2"></span><span id="page-77-1"></span><span id="page-77-0"></span>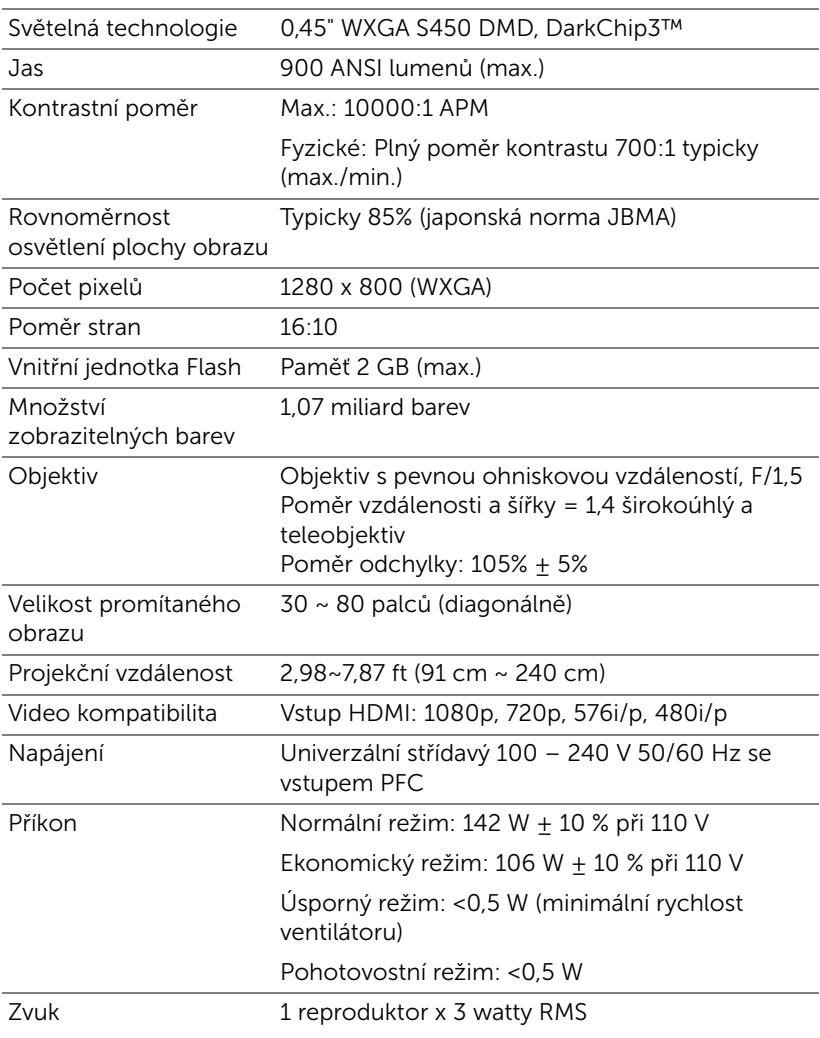

<span id="page-78-4"></span><span id="page-78-3"></span><span id="page-78-2"></span><span id="page-78-1"></span><span id="page-78-0"></span>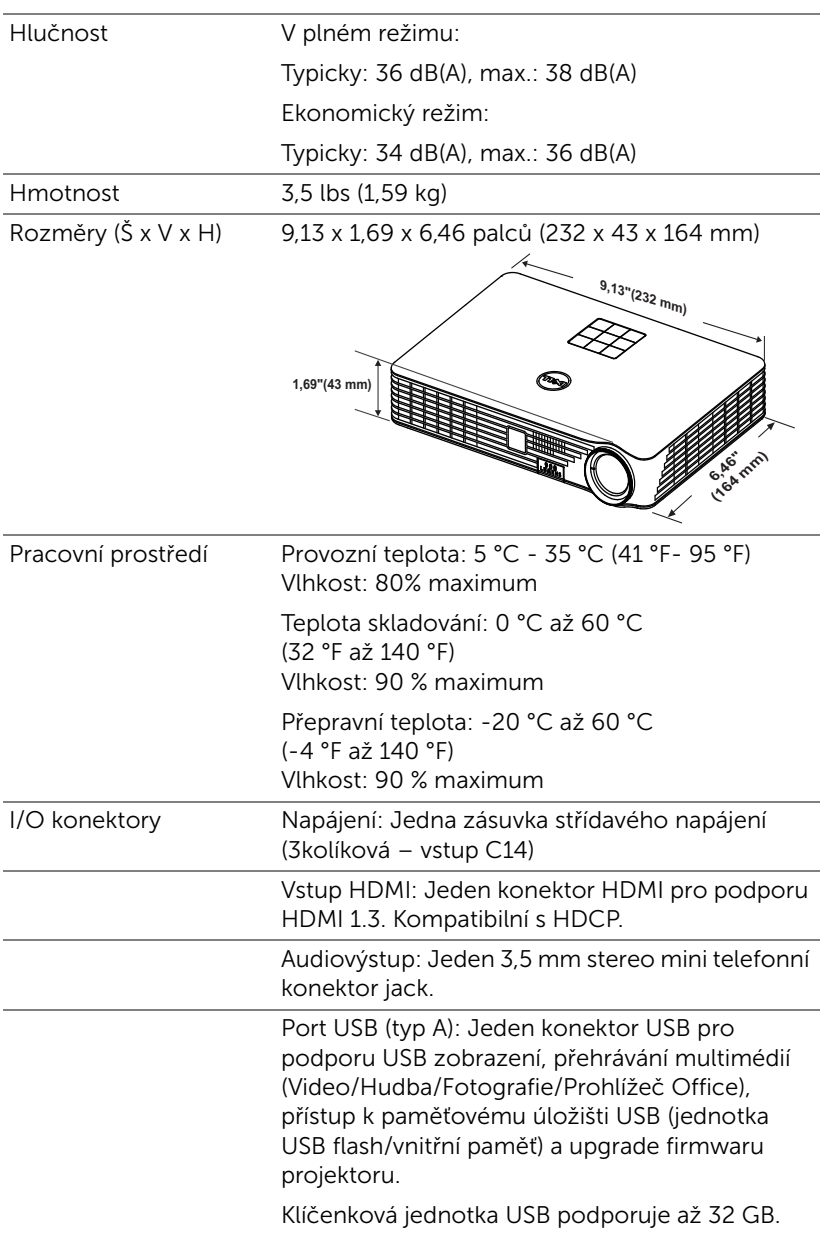

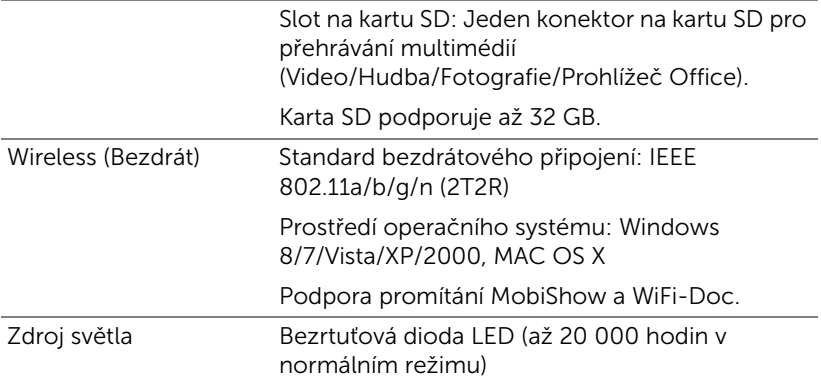

**POZNÁMKA:** Životnost světelné diody LED každého projektoru je pouze míra snižování jasu a nejedná se o specifikaci času, po kterém světelná dioda LED praskne nebo přestane svítit. Životnost světelné diody LED je definována jako doba, po které se u více než 50 procent vzorku světla světelné diody LED sníží jas přibližně o 50 procent jmenovitých lumenů pro specifickou světelnou diodu LED. Životnost světelné diody LED není nijak zaručena. Skutečná provozní životnost světelné diody LED projektoru se bude lišit podle provozní podmínek a způsobech používání. Používání projektoru v náročných podmínkách, mezi které může patřit prašná prostředí, prostředí s vysokými teplotami, mnoho hodin provozu denně a náhlé vypínání může velmi pravděpodobně způsobit zkrácení provozní životnosti nebo selhání světelné diody LED.

#### Kompatibilní režimy (digitální)

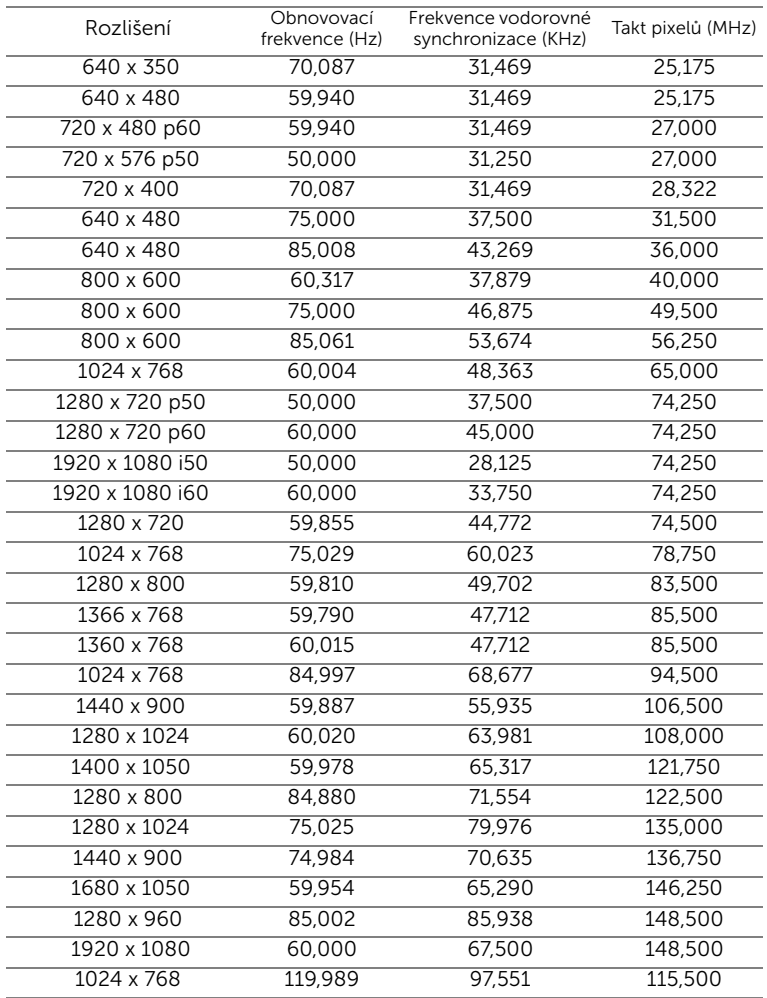

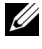

POZNÁMKA: Podpora HDMI 1024 x 768 při 120 Hz DLP Link 3D, půlsnímky

## <span id="page-81-0"></span>6 Kontaktní informace společnosti Dell

Zákazníci v USA mohou volat na číslo 800-WWW-DELL(800-999-3355).

<span id="page-81-1"></span>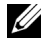

**Poznámka:** Pokud nemáte aktivní připojení k Internetu, můžete vyhledat kontaktní informace na faktuře, ústřižku k balení, účtence nebo v katalogu produktů Dell.

Společnost Dell™ poskytuje řadu možností podpory a služeb online a prostřednictvím telefonu. Dostupnost se liší podle země a výrobku a je možné, že některé služby nebudou ve vaší oblasti k dispozici. Kontaktování společnosti Dell ohledně odbytu, technické podpory nebo služeb pro zákazníky:

- **1** Navštivte www.dell.com/contactDell.
- **2** Vyberte váš region na interaktivní mapě.
- **3** Vyberte segment pro kontakt.
- **4** Podle potřeby vyberte příslušný odkaz na službu nebo podporu.

## 7 Příloha: Glosář

<span id="page-82-0"></span>ANSI lumeny — Standard měření jasu. Vypočítává se tak, že se čtverečný metr obrazu rozdělí na devět stejných obdélníků, změří se hodnota svítivosti (nebo jasu) uprostřed každého obdélníku a vypočítá se průměr těchto devíti bodů.

Poměr stran — Nejpopulárnější poměr stran je 4:3 (4 na 3). Poměr stran video formátu starších televizí a počítačů je 4:3, což znamená, že šířka obrazu jsou násobkem 4/3 výšky.

Jas — — Množství světla, které vydává displej, projekční obraz nebo projekční zařízení. Jas projektoru se měří pomocí ANSI lumenů.

Teplota barev — Barevný vzhled bílého světla. Nízká teplota barev vyjadřuje teplejší (žlutější/červenější) světlo, zatímco vysoká teplota barev vyjadřuje chladnější (modřejší) světlo. Standardní jednotka teploty barev je Kelvin (K).

Komprimované rozlišení — Pokud má vstupní obraz vyšší rozlišení, než je nativní rozlišení projektoru, bude výsledný obraz přizpůsoben nativnímu rozlišení projektoru. Vzhledem k povaze komprese v digitálním zařízení bude část obrazového obsahu ztracena.

Kontrastní poměr — Rozsah světlých a tmavých hodnot v obrazu nebo poměr mezi jejich maximálními a minimálními hodnotami. V projekčním průmyslu existují dvě metody měření poměru:

- **1** *Plně rozsvícený/zhasnutý* mění poměr světelného výstupu zcela bílého obrazu (plně rozsvícený) a světelného výstupu zcela černého obrazu (plně zhasnutý).
- **2** *ANSI* mění vzorec 16 střídavě černých a bílých obdélníků. Kontrastní poměr ANSI je určen podílem průměrného světelného výstupu bílých a černých obdélníků.

U stejného projektoru je kontrast podle metody *plně rozsvícený/zhasnutý* vždy větší, než kontrast podle ANSI.

dB — decibel — Jednotka vyjadřující relativní rozdíl síly nebo intenzity, většinou mezi dvěma akustickými nebo elektrickými signály, rovnající se desetinásobku dekadického logaritmu poměru těchto dvou hladin.

Diagonální obraz — Metoda měření velikosti obrazovky nebo promítaného obrazu. Měří se vzdálenost z jednoho do druhého rohu. Obraz 270 cm vysoký a 360 cm široký má diagonálu 450 cm. V tomto dokumentu se předpokládá, že diagonální rozměry jsou udávány pro tradiční poměr počítačového obrazu 4:3, jak je uvedeno v příkladu výše.

**DLP<sup>®</sup>— Digital Light Processing™ (Zpracování digitálního světla)—** Technologie reflexního zobrazení vyvinutá firmou Texas Instruments. Používá malá otáčivá zrcátka. Světlo procházející barevným filtrem dopadá na DLP zrcátka, které uloží RGB barvy na promítaný obraz. Známé i jako DMD.

DMD — Digital Micro-Mirror Device — Každé DMD se skládá z tisíců nastavitelných mikroskopických hliníkových zrcátek, které jsou umístěné na skrytém jhu.

**Ohnisková vzdálenost —** Vzdálenost mezi přední čočkou objektivu k bodu zaostření.

Frekvence — Je četnost opakování cyklů elektrických signálů za sekundu. Měří se v Hz (hertzech).

HDCP — High-Bandwidth Digital-Content Protection — Specifikace vyvinutá společností Intel™ Corporation na ochranu digitální zábavy na digitálním rozhraní, například DVI, HDMI.

HDMI — High-Definition Multimedia Interface — HDMI přenáší nekomprimované video o vysokém rozlišení společně s digitálním zvukem a ovládacími daty zařízení prostřednictvím jediného konektoru.

Hz (Hertz) - Jednotka frekvence.

Korekce lichoběžníkového zkreslení - Zařízení, které napraví zkreslený obraz (většinou je široká horní a úzká dolní část obrazu), který vzniká při špatném zobrazovacím úhlu projektoru.

Maximální vzdálenost — Vzdálenost projektoru a obrazu, při které projektor dokáže zobrazit ještě použitelný obraz (dostatečně jasný) v plně zatemněné místnosti.

Maximální velikost obrazu — Největší obraz, který projektor dokáže zobrazit v plně zatemněné místnosti. Limit je většinou dán fokálním rozsahem optiky.

Minimální vzdálenost — Nejkratší vzdálenost, na kterou projektor dokáže zaostřit obraz.

NTSC — National Television Standards Committee. Severoamerický standard pro video a vysílání s formátem videa 525 řádků při 30 snímcích za sekundu.

PAL — Phase Alternating Line. Evropský standard pro video a vysílání s formátem videa 625 řádků při 25 snímcích za sekundu.

Obrácený obraz - Funkce, která vám umožní horizontálně obrátit obraz. Při běžné přímé projekci je text, grafika atd. pozpátku. Obrácený obraz se používá při zadní projekci.

SVGA — Super Video Graphics Array — 800 x 600 pixelů.

SXGA — Super Extended Graphics Array — 1280 x 1024 pixelů.

UXGA — Ultra Extended Graphics Array — 1600 x 1200 pixelů.

VGA — Video Graphics Array — 640 x 480 pixelů.

XGA — Extended Video Graphics Array — 1024 x 768 pixelů.

WXGA — Wide Extended Graphics Array — 1280 x 800 pixelů.

Zoom objektiv — Objektiv s variabilní ohniskovou vzdáleností, která dovoluje uživateli přiblížit nebo vzdálit obraz a tak měnit jeho velikost.

Poměr zoom objektivu — Poměr největšího a nejmenšího obrazu, který projektor dokáže zobrazit z dané vzdálenosti. Např. poměr zoom objektivu 1,4:1 znamená, že 3 m obraz bez zoomu by měl při plném zoomu velikost 4,2 m.

## Rejstřík

#### D

Dálkový ovladač [21](#page-20-0) Dell kontaktování [82,](#page-81-0) [83](#page-82-0)

#### F

Factory Reset (Obnova výchozího nastavení) [30](#page-29-0)

#### H

Hlavní jednotka Objektiv [5](#page-4-0) Ovládací panel [5](#page-4-1) Podpěrná noha [5](#page-4-2) Zaostřovací kroužek [5](#page-4-3)

hlavní jednotk[a 5](#page-4-4) Polohovací tlačítko pro nastavení výšky [5](#page-4-5) Přijímače IR signálu [5](#page-4-6) Reproduktor 3 W [5](#page-4-7)

#### I

Information (Informace) [35](#page-34-0)

#### J

jak kontaktovat společnost Del[l](#page-3-0)  [4,](#page-3-0) [75](#page-74-0)

#### M

Menu Position (Umístění nabídky) [31](#page-30-1)

Menu Settings (Nastavení nabídky) [31](#page-30-2)

Menu Timeout (Interval nabídky[\)](#page-30-3)  [31](#page-30-3)

Menu Transparency (Průhlednost nabídky[\) 31](#page-30-4)

#### N

Nabídka na obrazovc[e 25](#page-24-0) Vstupní zdroj [25](#page-24-1) Nastavení přiblížení a zaostření obrazu Zaostřovací kroužek [16](#page-15-0) nastavení přiblížení a zaostření obraz[u 16](#page-15-1) Nastavení promítaného obraz[u](#page-14-0)  [15](#page-14-0) Nastavení výšky projektoru [15](#page-14-1)

#### O

odstraňování problémů [73](#page-72-0) jak kontaktovat společnost Dell [73](#page-72-1) ovládací panel [19](#page-18-0)

#### P

Password (Heslo) [31](#page-30-5) podpora kontaktní informace společnosti Dell [82,](#page-81-0) [83](#page-82-0) Power Saving (Úsporný režim) [34](#page-33-0) Power Settings (Nastavení spotřeby[\) 34](#page-33-1) Připojení projektoru Disk USB flash [12](#page-11-0) k počítači [8](#page-7-0) Kabel HDMI [11](#page-10-0) Kabel USB-A na USB-A [8](#page-7-1) Karta SD [13](#page-12-0) Napájecí kabel [8,](#page-7-2) [11,](#page-10-1) [12,](#page-11-1) [13](#page-12-1) připojení kabelem HDMI [11](#page-10-2) Připojovací porty Konektor HDMI [7](#page-6-1)

Konektor napájení [7](#page-6-2) Konektor výstupu zvuku [7](#page-6-3) Slot pro bezpečnostní kabel [7](#page-6-4)

#### T

Technické údaje Hlučnost [79](#page-78-0) Hmotnost [79](#page-78-1) I/O konektory [79](#page-78-2) Jas [78](#page-77-0) Kontrastní poměr [78](#page-77-1) Množství zobrazitelných barev [78](#page-77-2) Napájení [78](#page-77-3)

Objektiv [78](#page-77-4) Počet pixelů [78](#page-77-5) Poměr stran [78](#page-77-6) Pracovní prostředí [79](#page-78-3) Příkon [78](#page-77-7) Projekční vzdálenost [78](#page-77-8) Rovnoměrnost osvětlení plochy obrazu [78](#page-77-9) rozměry [79](#page-78-4) Světelná technologie [78](#page-77-10) Velikost promítaného obrazu [78](#page-77-11) Video kompatibilita [78](#page-77-12) Vnitřní jednotka Flash [78](#page-77-13) Zvuk [78](#page-77-14) telefonní čísla [82](#page-81-1) Test Pattern (Testovací vzor) [29](#page-28-0)

#### Z

Zapnutí/vypnutí projektoru Zapnutí projektoru [14](#page-13-0) zapnutí/vypnutí projektoru vypnutí projektoru [14](#page-13-1)